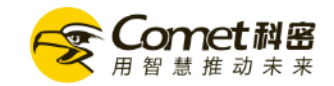

## **COMETINFO-link 企业智能化管理系统**

消费管理系统使用指引

广州巨源信息技术有限公司

Q

Ver:1.2

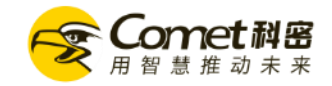

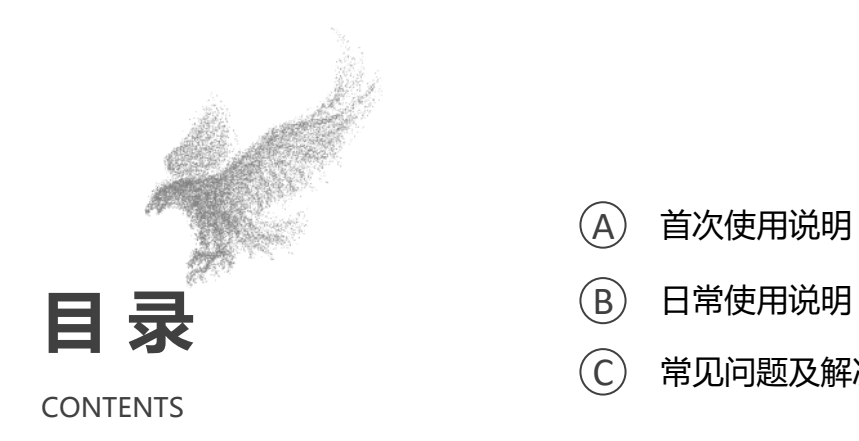

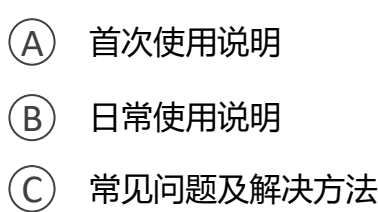

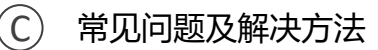

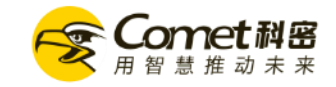

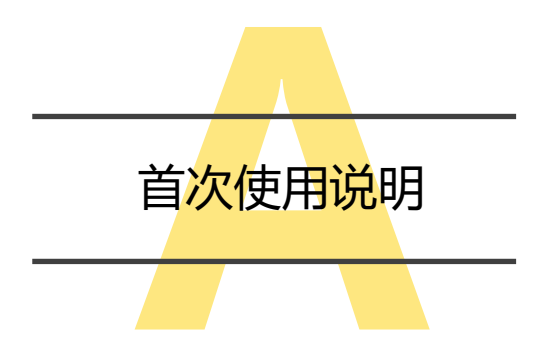

- 1.1 初次使用向导
- 1.2 设置消费机联网参数
- 1.3 添加消费机到软件
- 1.4 设置设备消费参数

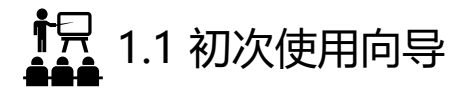

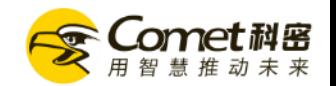

• 安装好"**COMETinfo link企业智能化管理系统"**,双击桌面"**科密企业智能化管理系统**"图标,软件自动进入首次运行使用向导(Win7以及 Win7以上版本操作系统,第一次运行时,请以管理员身份运行"**科密企业信息化管理系统**")

如下图所示,向导中的设置项目可按照单位属性灵活设置。

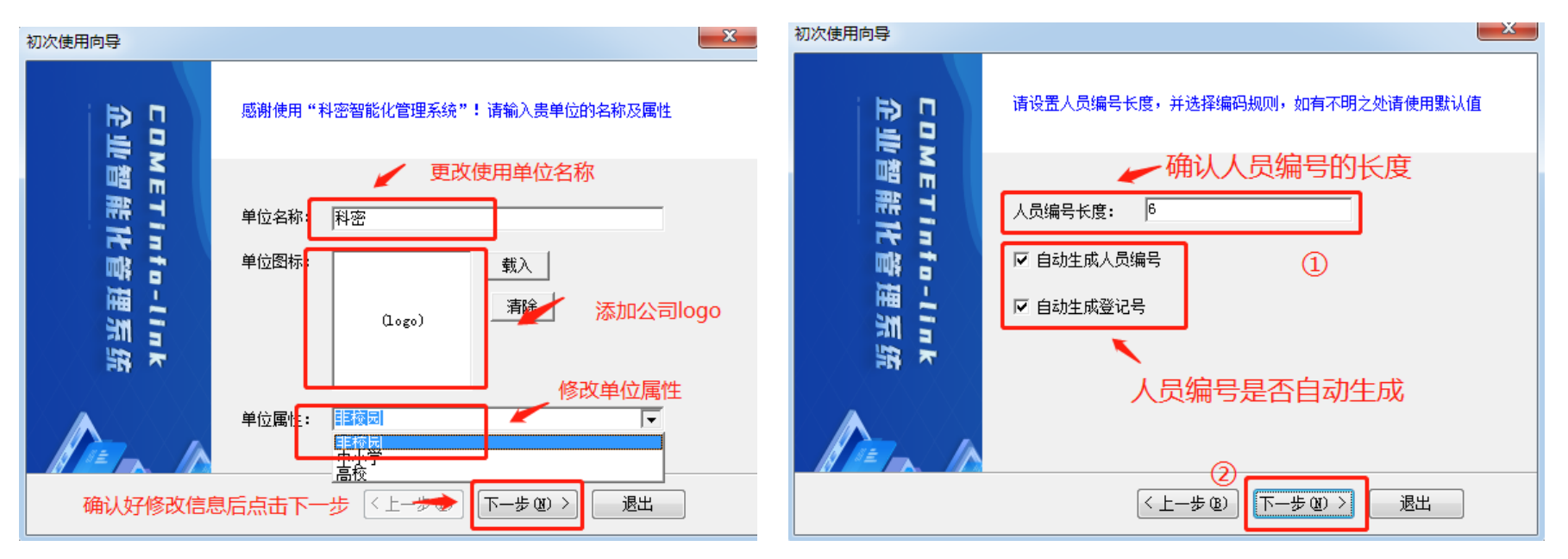

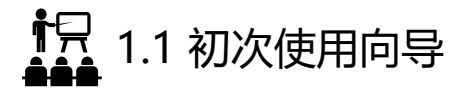

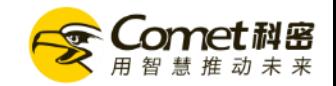

• 建议按照默认参数对人员照片进行自动压缩(人员照片有用于软件显示以及可见光人脸设备的人员模板注册) 如下图所示:

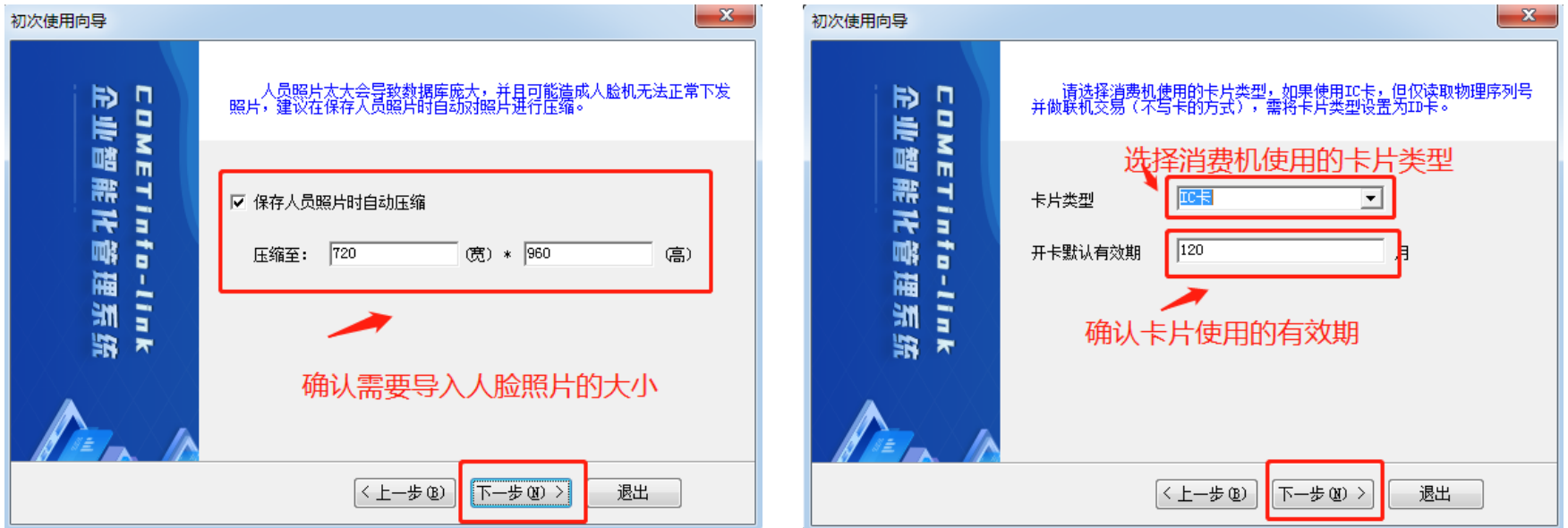

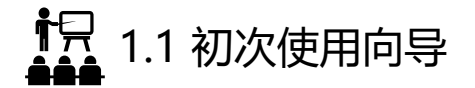

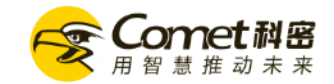

• 为防止复制卡造成损失, 科密消费设备采用高级别的一卡一密方式, 同时采用了3DES加密系统, 因此需要 用户自行输入16位根密钥,跟密钥位16位数值型 (16位0-9的数字或者)

请务必记住此16位根密钥

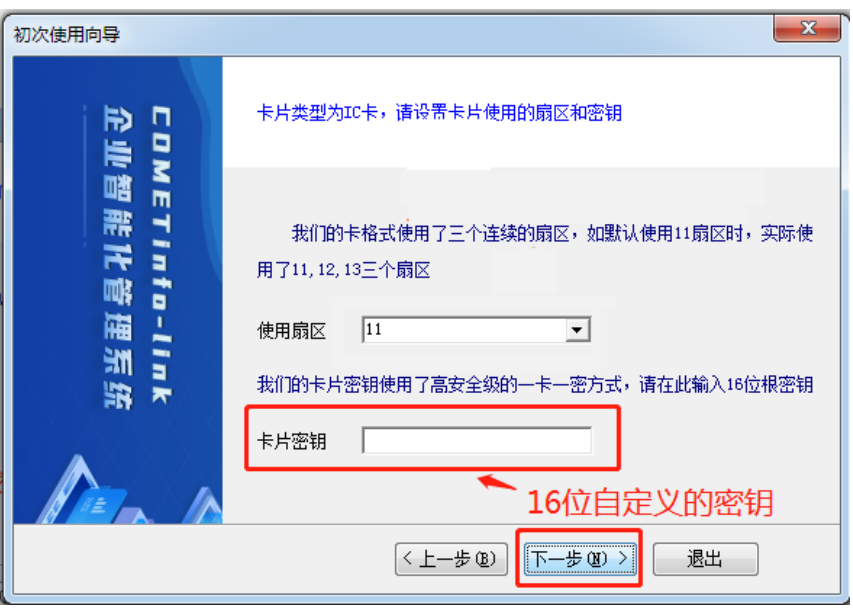

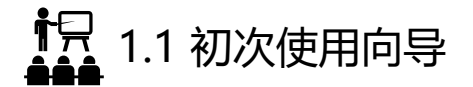

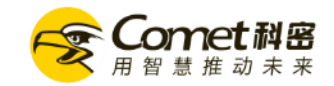

• 为保证系统使用安全,请自行设置系统登录密码

提示:登录系统之后可为不同岗位的人员设置不同权限的账号,例如:充值人员只开发充值模块,人员专员开发人事管理模块

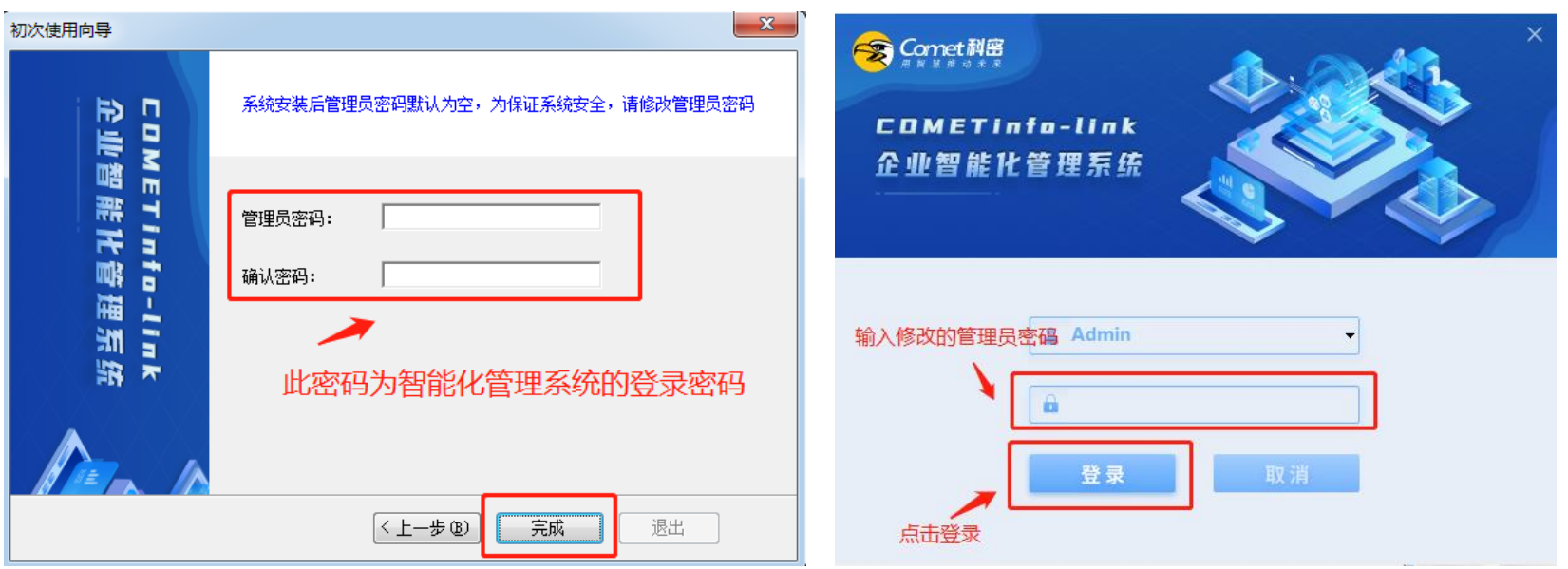

1.2 设置消费机联网参数

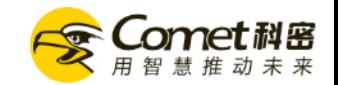

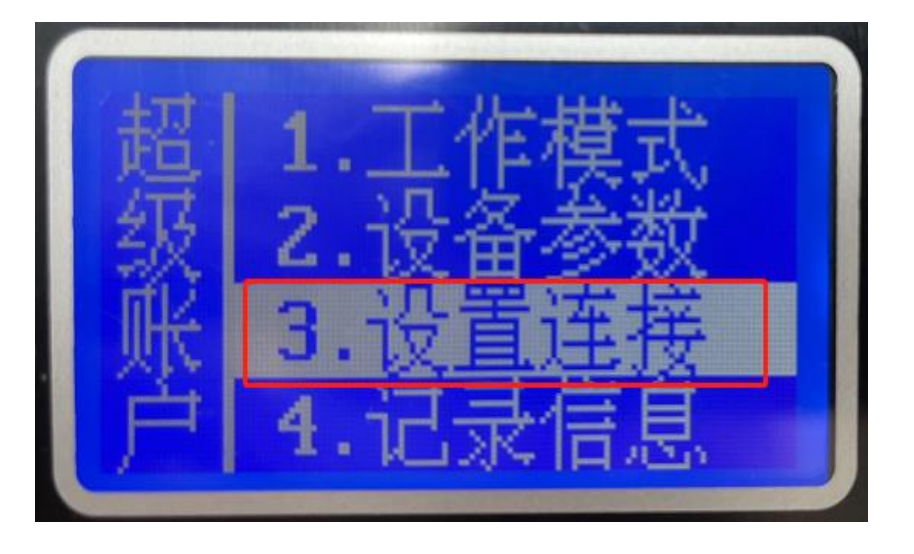

提示:

1、机器默认的账户为普通账户,设置IP地址需使用超级管理员账 户进行设置 进入方法:按菜单键,输入账号4,密码123456进入 2、机器与管理计算机在相同网段的可以通过软件自动搜索来添加 消费设备以及通过软件修改消费机网络参数

- 将消费机通电之后开机, 根据贵司网络要求设置好消费机网络配置 与设备号:
- 设置机号:讲入消费机菜单,洗择 设置连接 → 机号设置:修改设 备机号,需要保证每个设备的机号不同
- **设置网络:**进入消费机菜单,选择 **设置连接 → 有线网络**:网络IP: 修改设备固定IP地址;网络接口:保持默认→ 无线网络 → 启用无 线:WiFi:关闭。 主动上传:设置为服务器IP,端口默认8001 (若端口被占用则需另外设置)→ (采用联机交易时才需设置)联 机交易: 设置为服务器IP, 端口默认8002 (若被占用则需另外设置) → 本机端口: 保持默认5005。

1.2 设置消费机联网参数

- 设置机号: 机号设置范围1-65535, 机器不可以和其他机器重复
- **设置有线接口**:网络接口默认设置为100MB网络,无需修改
- 设置网络参数: 出厂默认192.168.1.200 (IP地址、子网掩码、网关请按照贵司网络规则进行设置)

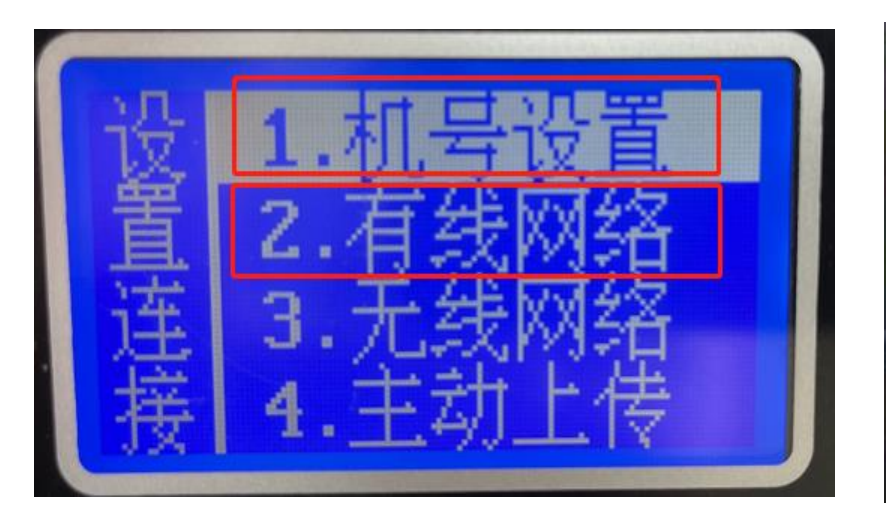

 $168.$ 2.201 .255.255 192.168. 2.

#### 提示: 输入网络参数时通过点击"按键+"可以切换左右跳行

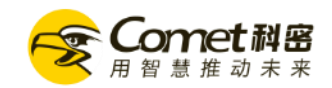

17 1.2 设置消费机联网参数

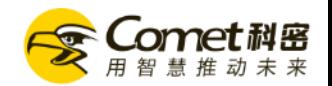

- **主动上传**:作用时间自动同步、刷卡记录实时上传到PC,改IP为安装终端管理的计算机IP,端口默认:8001 也可以通过PC软件进行设置
- 联机交易: 数据资料储存的数据库服务器电脑IP地址, 端口默认: 8002 也可以通过PC软件进行设置)

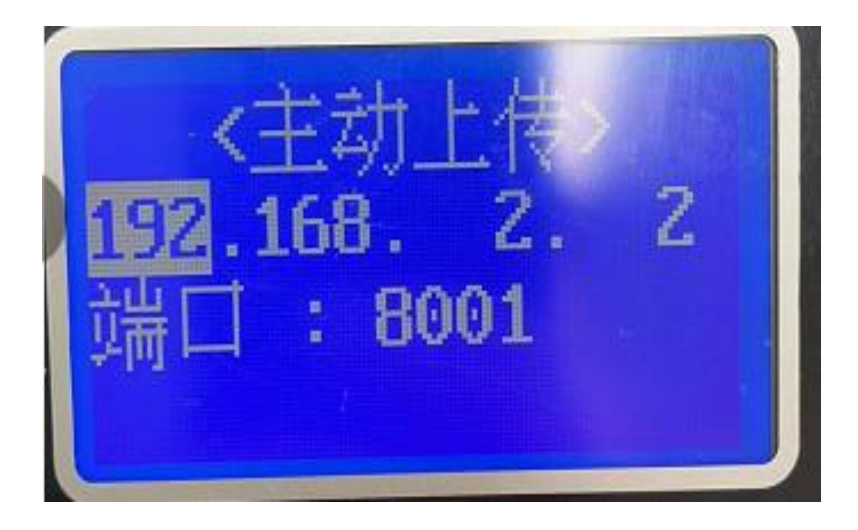

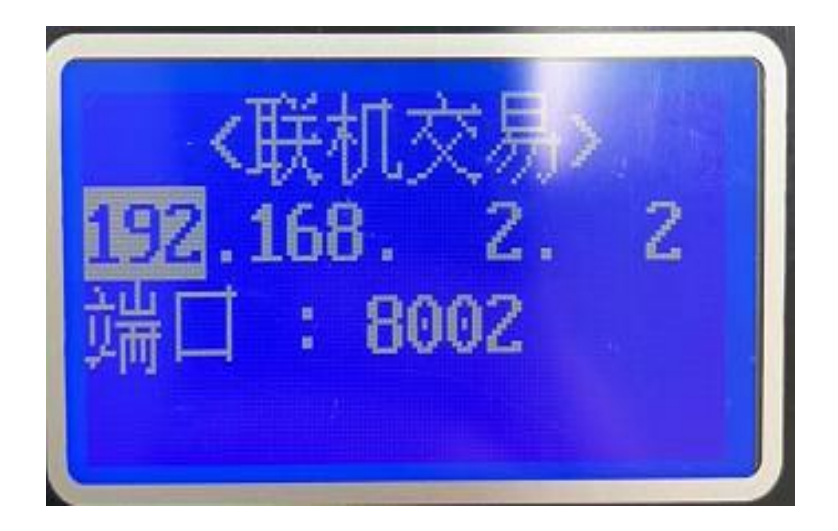

### 提示: 输入网络参数时通过点击"按键+"可以切换左右跳行

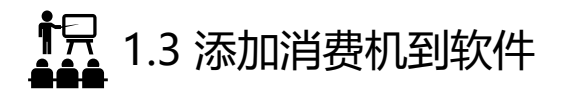

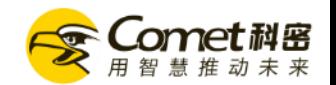

- 打开"COMETinfo-Link企业智能化管理系统",登录软件之后,在首页单击【终端管理】,首次允许请按照贵公司电脑安全规范设置对应端口
- **【停止运行】**——打开【**服务参数设置**】
- 【**基本参数**】——选择【**实时接收终端记录**】——【**开启联机交易服务**】——【**确定**】,如下图:

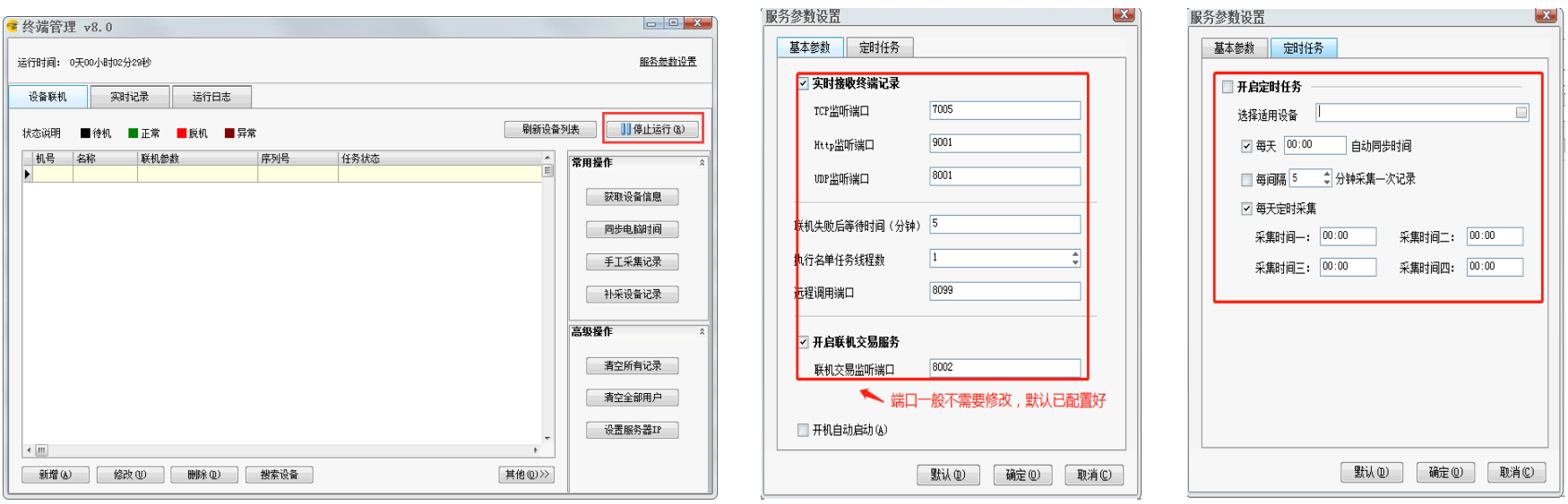

提示:主动上传服务端口和联机交易端口必须和机器里面设置的端口保持一致,参数设置好之后启动开始运行

İŖ. 1.3 添加消费机到软件

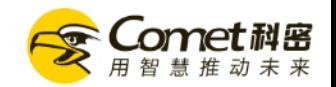

• 在首页单击【**终端管理 】,**点击左下角【**搜索设备**】→【**开始搜索**】,(带红色的是必填的信息)

 $\blacksquare$ 

• 参数填写好之后点击确定(参数已在设备上修改), 如下图

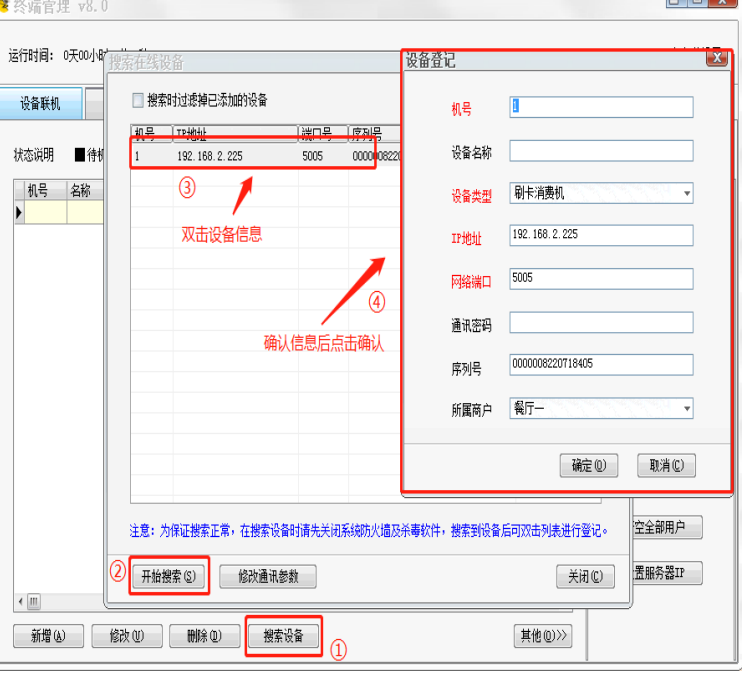

提示:同一个局域网之内可以通过搜索在线设备自动搜索设备进行给添 加 1.机号:对应机器里面的机号 2.名称:根据贵公司消费机安装窗口进行设置 3.设备类型:刷卡消费机, 4.IP/域名:依照机器里面以太网或无线网络的IP输入 5.网络端口:5005

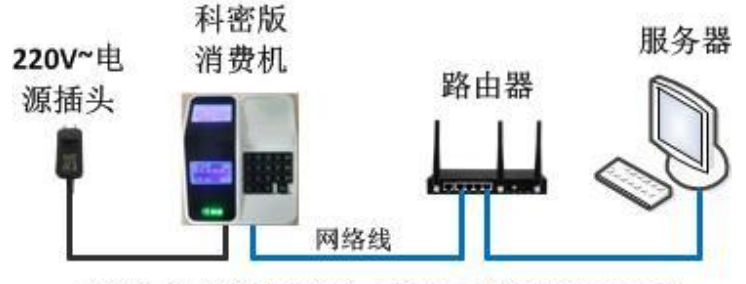

科密渠道版消费机系统拓扑图

İŖ<br>---1.3 添加消费机到软件

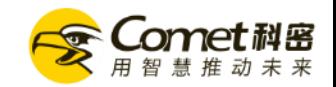

• 点击左下角新增消费机,信息填写好之后点击确定,如下图:

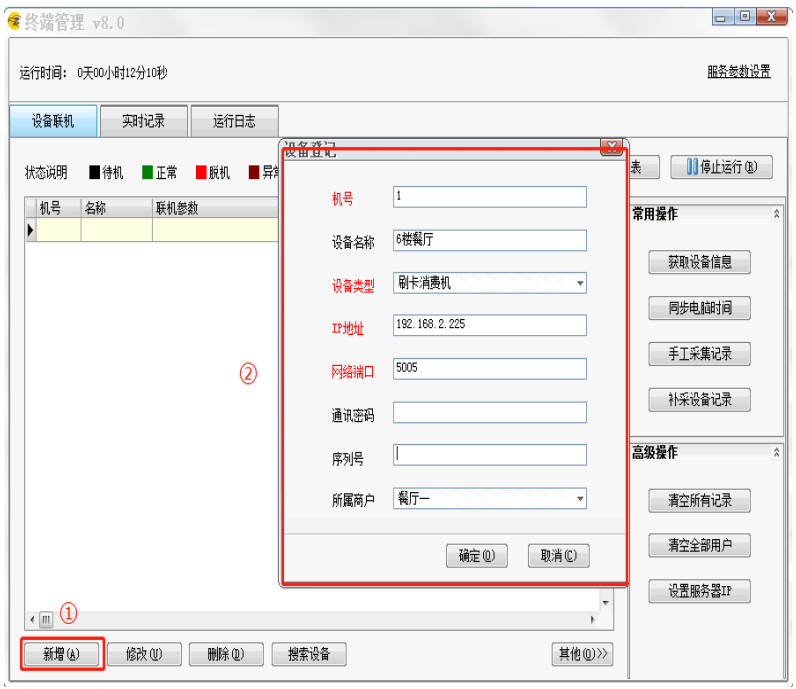

提示:同一个局域网之内可以通过搜索在线设备自动搜索设备进行给添加 1.机号:对应机器里面的机号 2.名称:根据贵公司消费机安装窗口进行设置 3.设备类型:刷卡消费机, 4.IP/域名:依照机器里面以太网或无线网络的IP输入 5.网络端口:5005

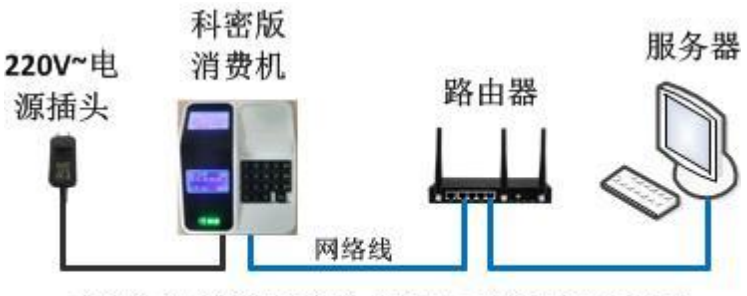

科密渠道版消费机系统拓扑图

<u>↑只</u> 1.3 添加消费机到软件

• 信息配置好之后点击测试,如下图:

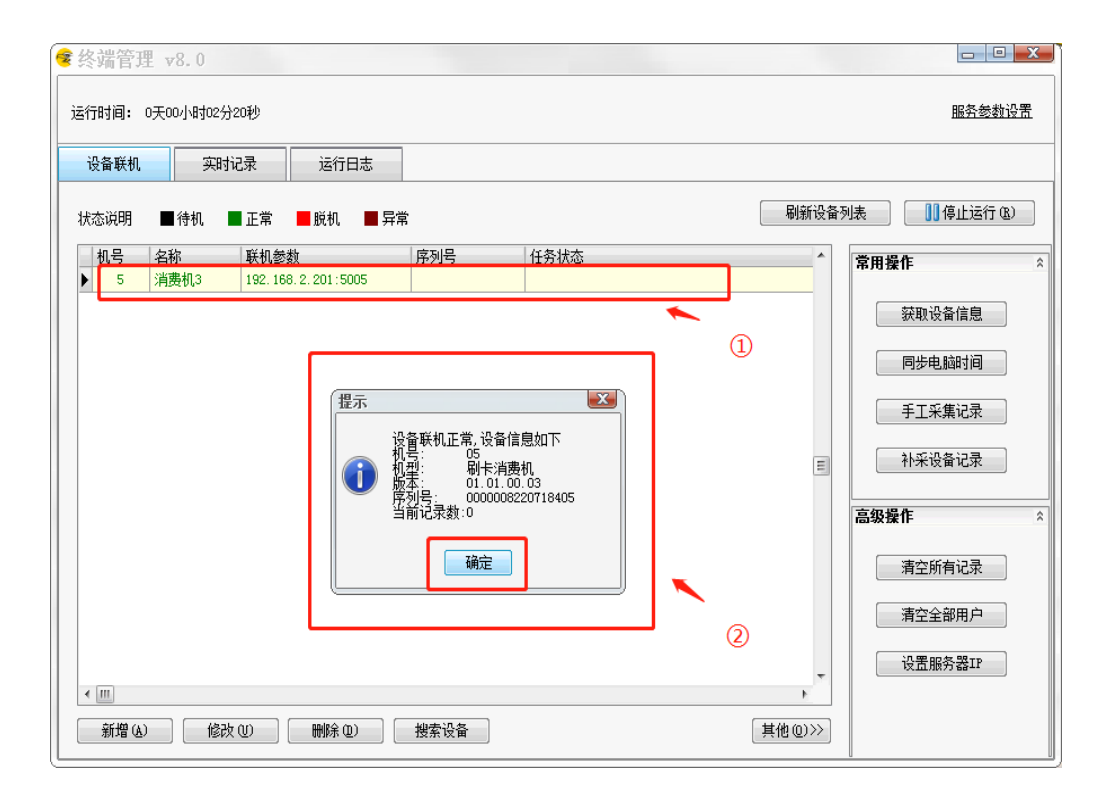

Comet 利密 用智慧推动 未来

### 提示:

测试之后设备显示绿色就是正常连接,显示红 色则连接失败 连接成功之后可通过右下角的【**设置服务器IP】** 来设置消费机的数据上传IP

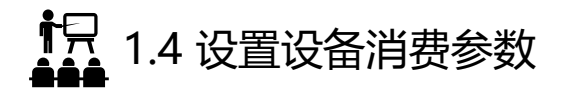

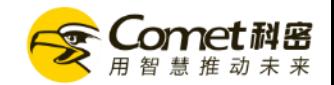

• 打开"**COMETinfo-Link企业智能化管理系统**",登录软件之后,在首页单击【**消费参数】**,弹出消费机参数设置窗口

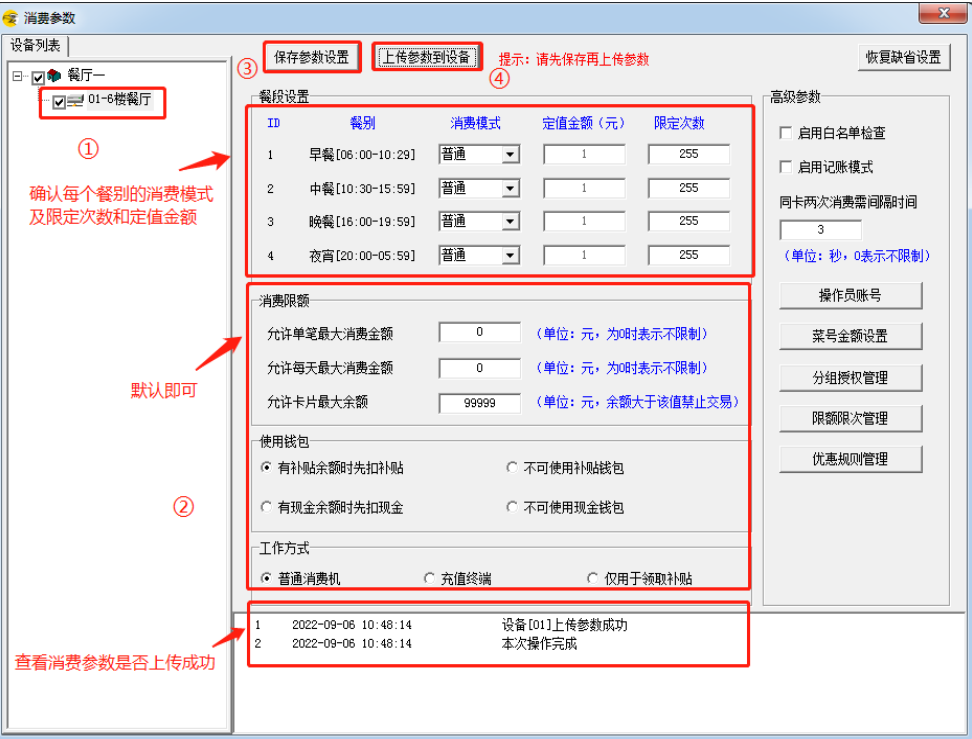

操作说明:

- 1:选中设备才可以编辑参数
- 2: 设置每个餐段的消费模式、定值金额、限定次数
- 3:最大消费限额的设置
- 4:余额钱包优先扣款方式
- 5:消费机的工作方式
- 6:必须先保存再上传参数,消费参数才能下发消费 机
- 7: 是否启用白名单检查及记账模式, 同卡两次消费 时间的限制

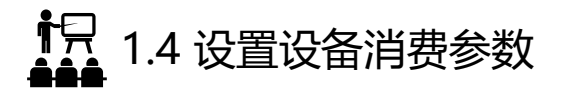

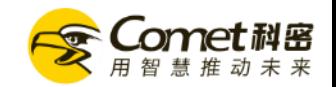

- 工作模式说明:
	- 普通模式: 即输入金额后刷卡进行扣费
	- **定值模式**: 可以点"定值设置"固定一个扣款金额值, 每次刷卡扣费相同金额
	- 计次模式: 即刷卡不做扣费, 仅记录一笔计次交易记录
	- 充值模式: 在此模式下可在消费机上进行充值操作, 消费机不再用于消费扣款 (工作方式选择充值终端)
	- 补贴模式: 在此模式下可在消费机上领取下发的补贴,消费机不再用于消费扣款 (工作方式选择仅用于领取补贴)
	- **菜号消费**: 在此模式下,我们可以设置"0-9"共10个菜号,并设置各菜号的应扣金额。之后在消费机上按相应按钥将直接按菜号金额进行扣款。

注意:只有在工作方式为普通消费机才可更改普通、定值、计次、菜号消费模式

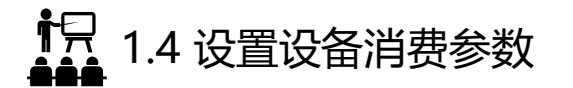

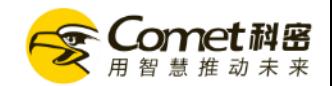

- 交易类型说明:
	- 普通 (脱机) 交易: 发卡时将姓名金额等信息写入卡内, 断网脱机状态也能正常刷卡消费;
	- 联机交易:发卡时将姓名金额等信息登记在服务器上,需要联网联机才能进行刷卡消费;
	- **记账交易**:在联机交易断网的情况下,可以暂时启用记账模式。记账模式只读取物理卡号登记一笔交易记录不做人员判断先消费后扣钱

1.4 设置设备消费参数

• 设备操作员说明:

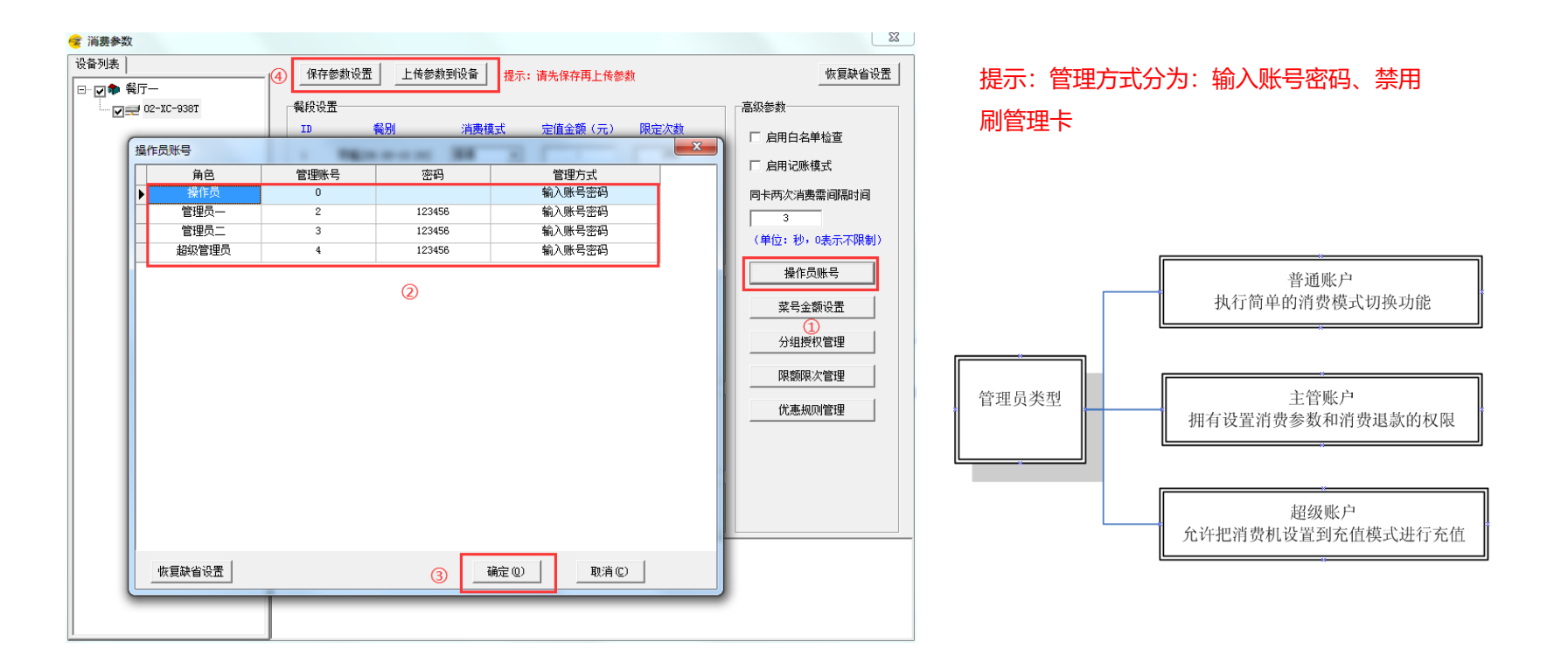

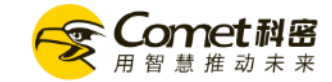

1.7 1.4 设置设备消费参数

• 菜号消费说明:

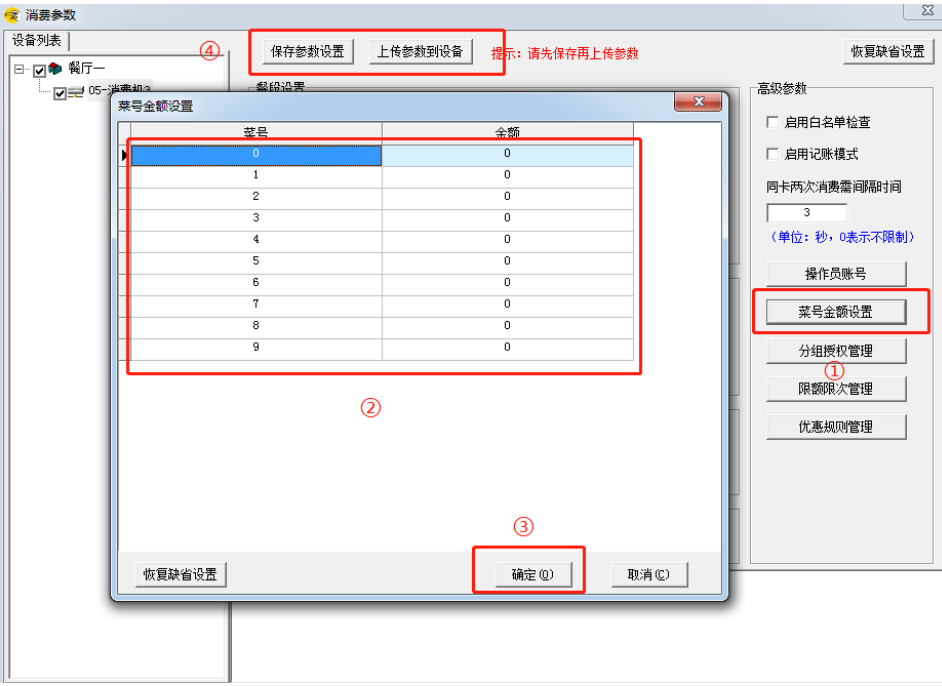

### 提示:设置各菜号的应扣金额。之后在消费机上才可 按相应按钮将直接按菜号金额进行扣款。

(必须在菜号消费模式)

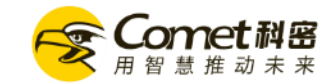

**1**只 1.4 设置设备消费参数

• 分组授权管理:

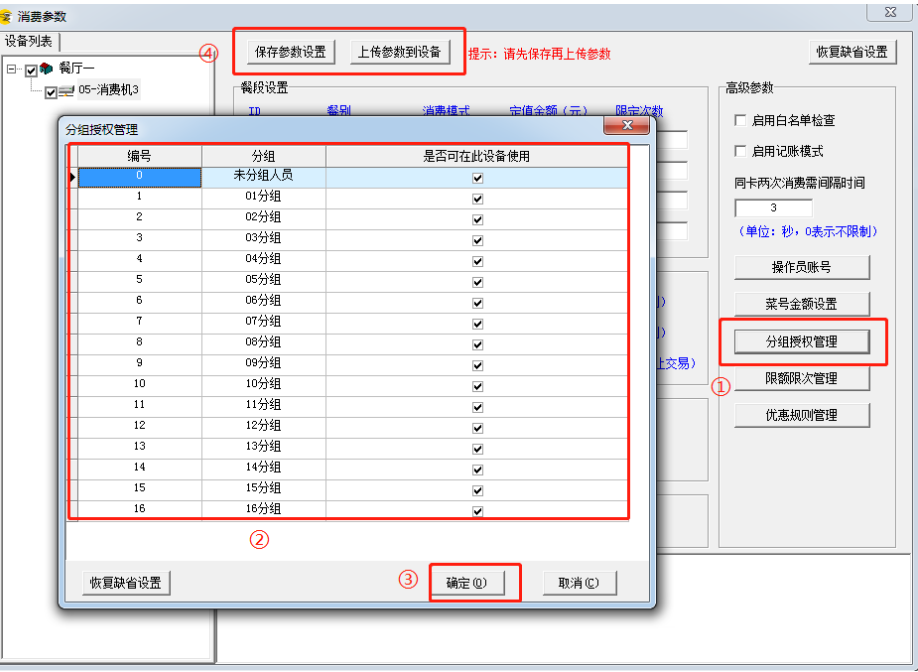

### Comet科密

### 提示:

1.点击分组授权

2.对分组人员是否允许在设备上消费进行管理

3.确认

4.保存参数上传参数

1.4 设置设备消费参数

• 分组限次限额设置:

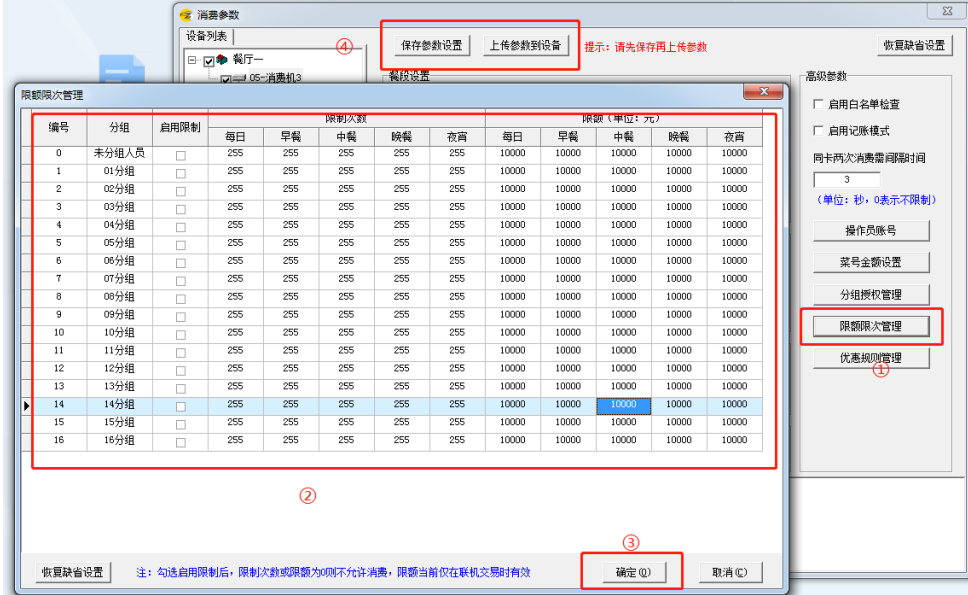

### 提示:

勾选启用限制后,限制次数或限额或限额为0则不允 许消费,限额当前仅在联机交易时有效

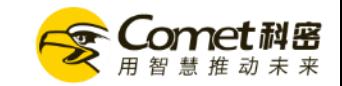

1.7 1.4 设置设备消费参数

• 优惠规则(打折方案)设置:

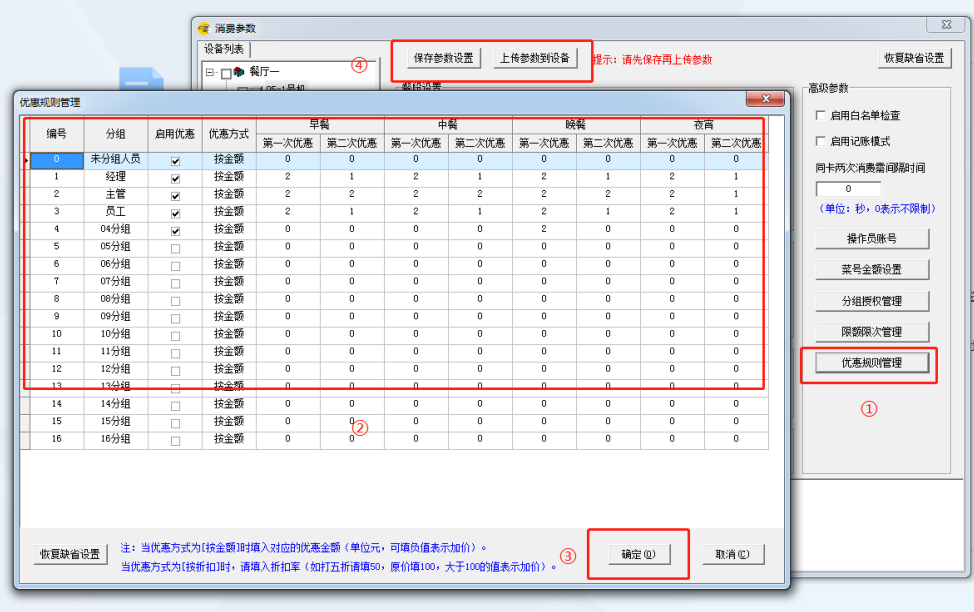

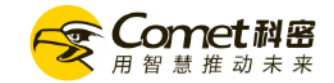

### 提示:

优惠方式按金额:可填负值表示加价 优惠方式按折扣:五折填50,原价填100, 大于100表示加价。

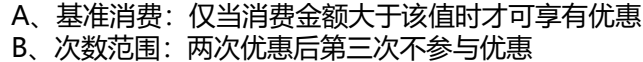

1.7 1.4 设置设备消费参数

科密<br><sub>未来</sub>

Comet

• 餐别资料的管理 ,修改餐别的时间段 :

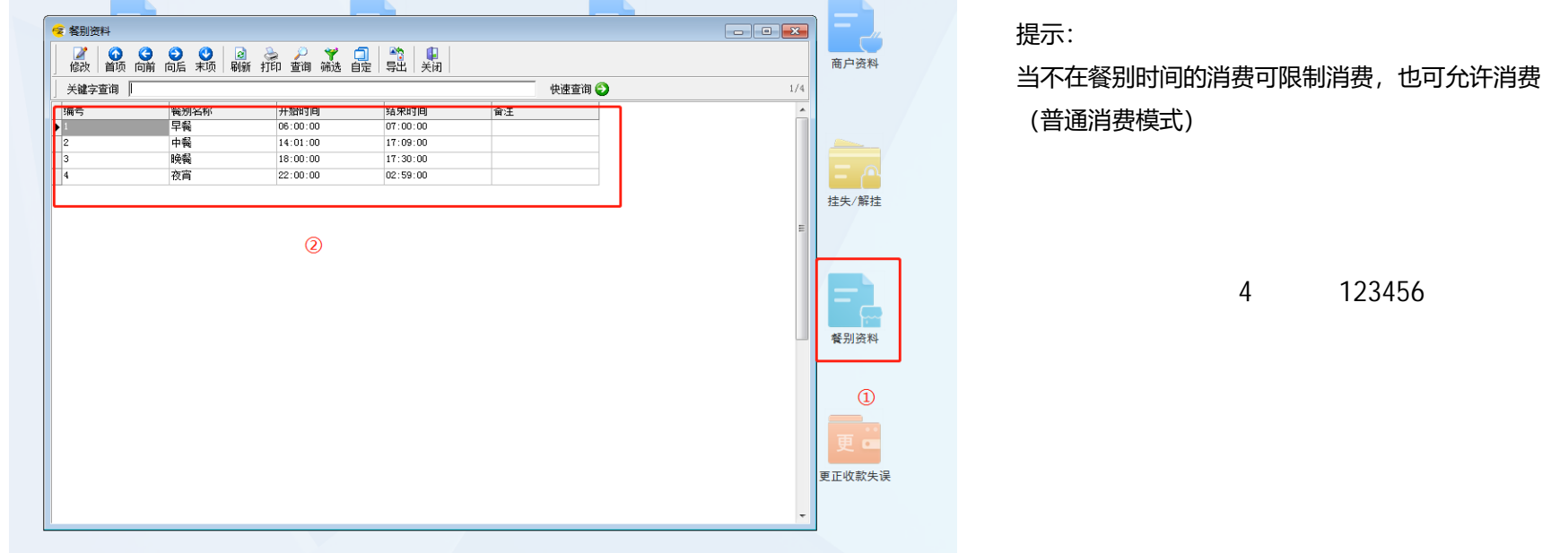

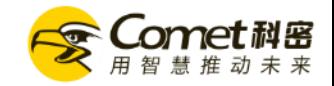

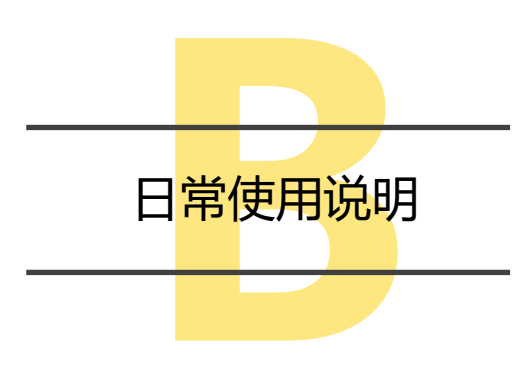

2.1 添加部门信息 2.2 添加人员信息 2.3 发卡和充值 2.4 刷卡测试 2.5 数据采集 2.6 补贴与领取 2.7 报表查询

## 17 2.1 添加部门资料

- 添加部门资料:
- 在系统主页点击【**部门资料】**→【**修改】**单位名称【**增加**】→点击【**确定**】
- 点击部门列表的单位名称→【**增加**】部门信息→点击**【确定】**

### 部门编号不可修改, 逐级递增

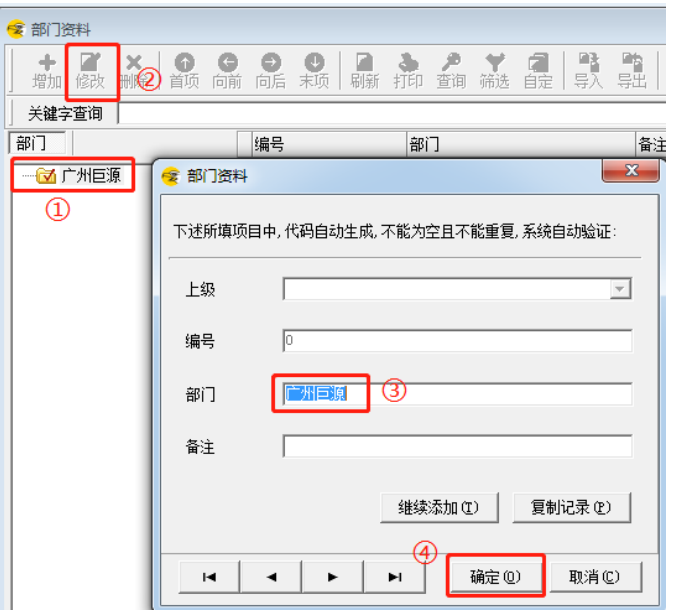

提示: 部门信息也可以进行导入,先在部门资料里面导出一份 部门模板,之后按照模板添加部门进行导入

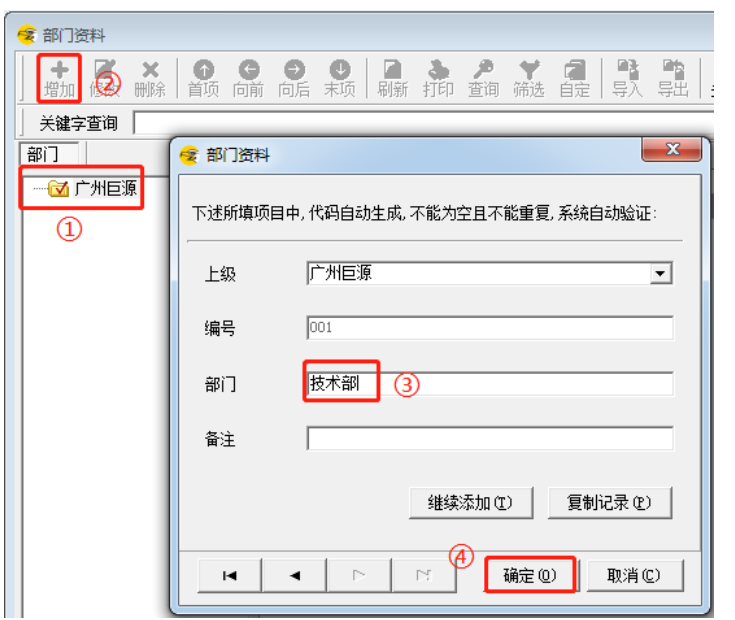

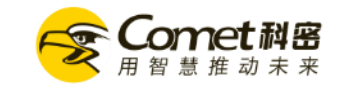

# 17 2.2 添加人员信息

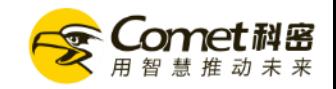

• 添加人事资料

### 档案资料——【**人事资料**】,添加人员信息

工号长度可以更改, (1.1 (1) 已设置好) 也可以在系统设置修改

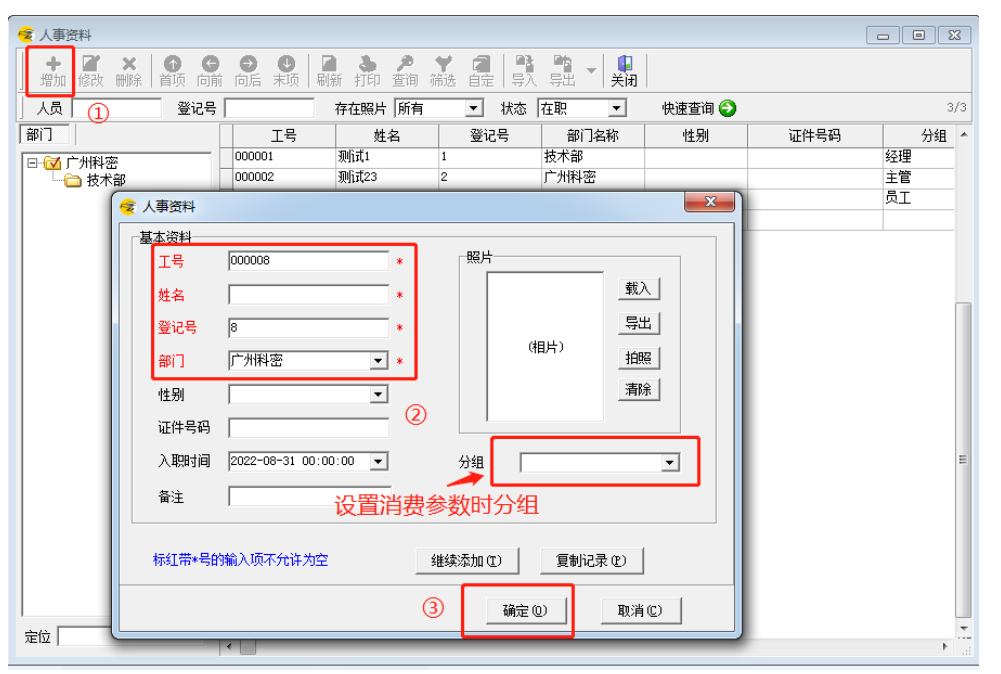

# 12.2 添加人员信息

1.客

- 批量添加人事资料
- 人员信息导入:点击系统主页【人事资料】 │ │ │ →点击【导入】→选择创建模板需要的信息点击【保存设置】

### **→点击【创建模板】**

点击 选择填写的人员信息→**【开始导入】**

• 点击**【导入照片】→**选择需要导入的照片信息及导入人员的部门→**【开始导入】**

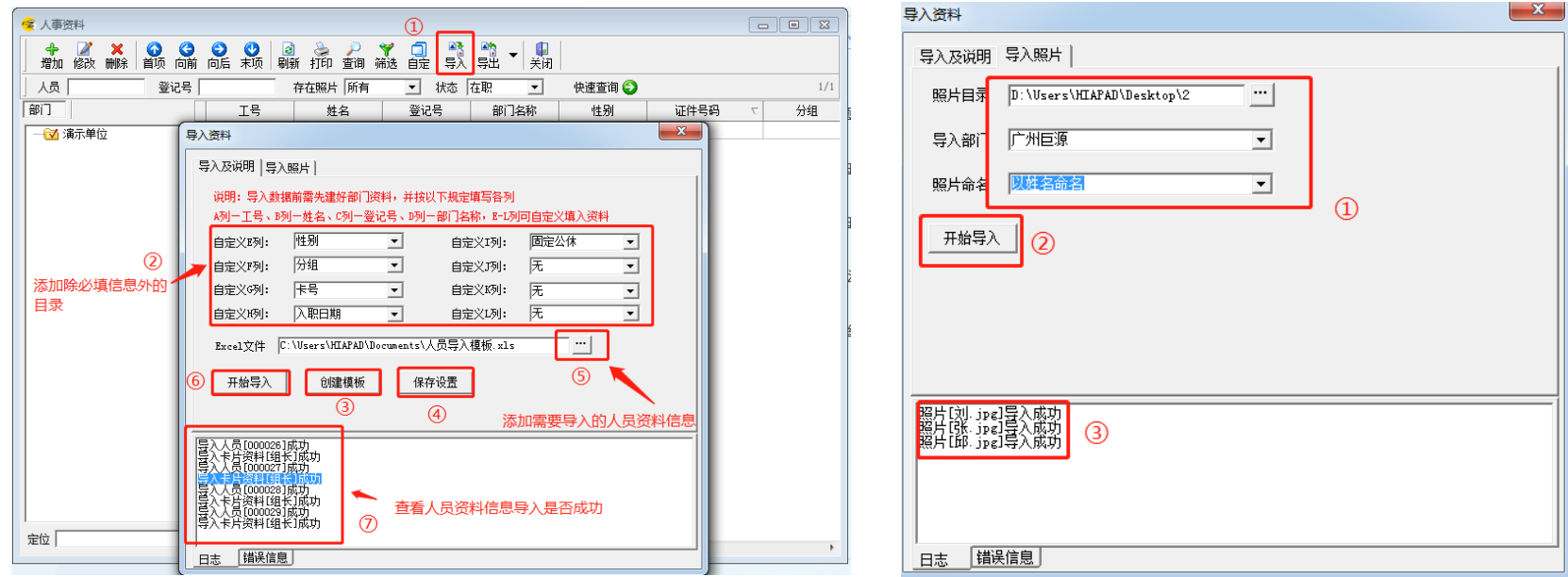

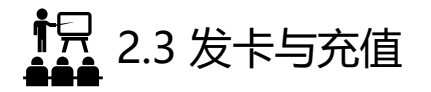

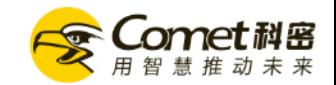

• 设置发卡默认的充值金额和

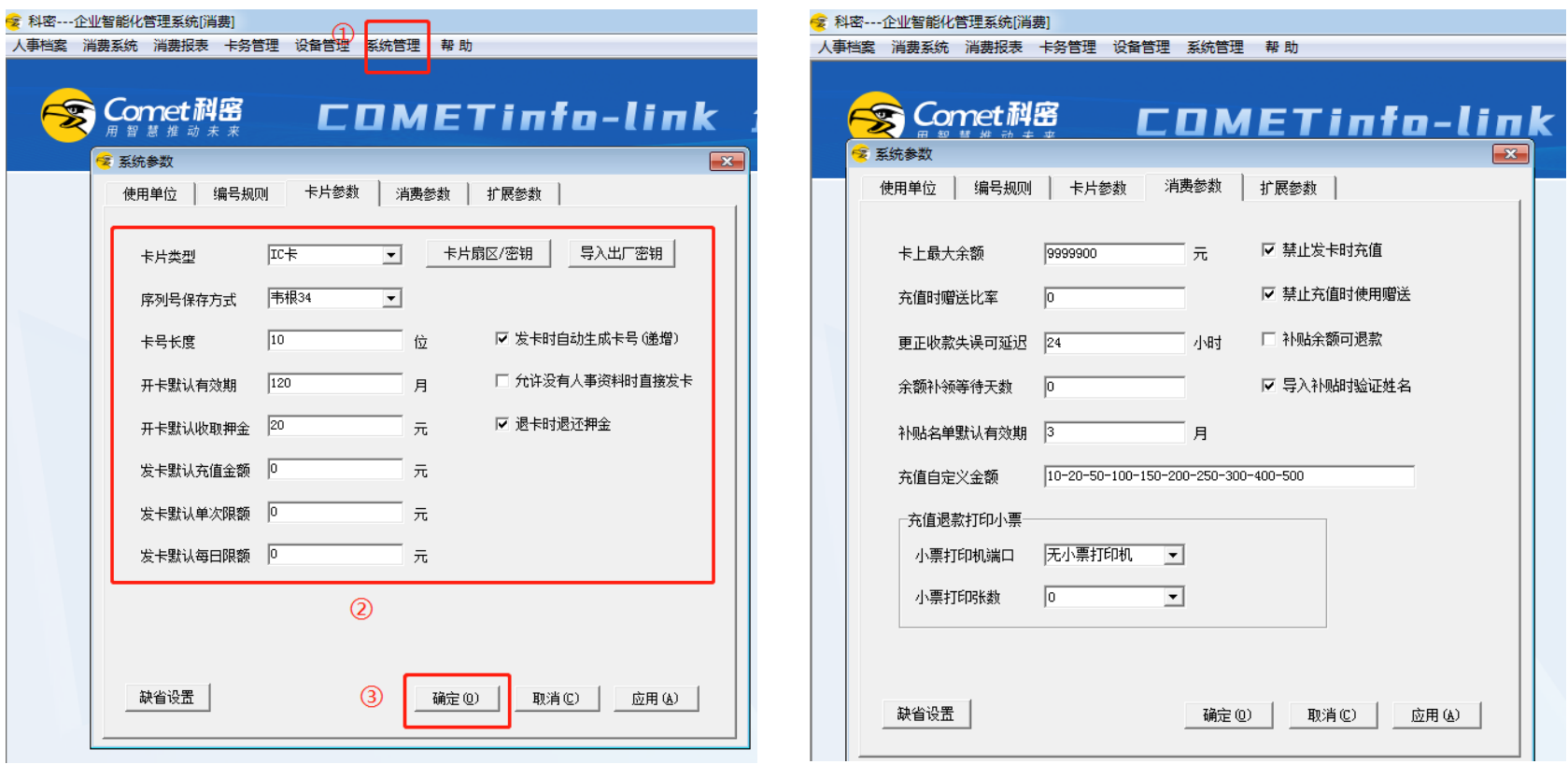

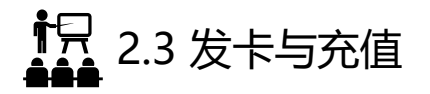

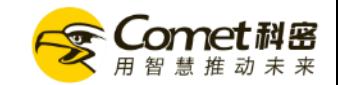

• 【发卡】: 连接发卡器, USB先直接连接电脑既可, 连接后电脑会有一个提示, "滴" 的响声 发卡时将卡片放置发卡器上,确认需要写入的信息点击发卡

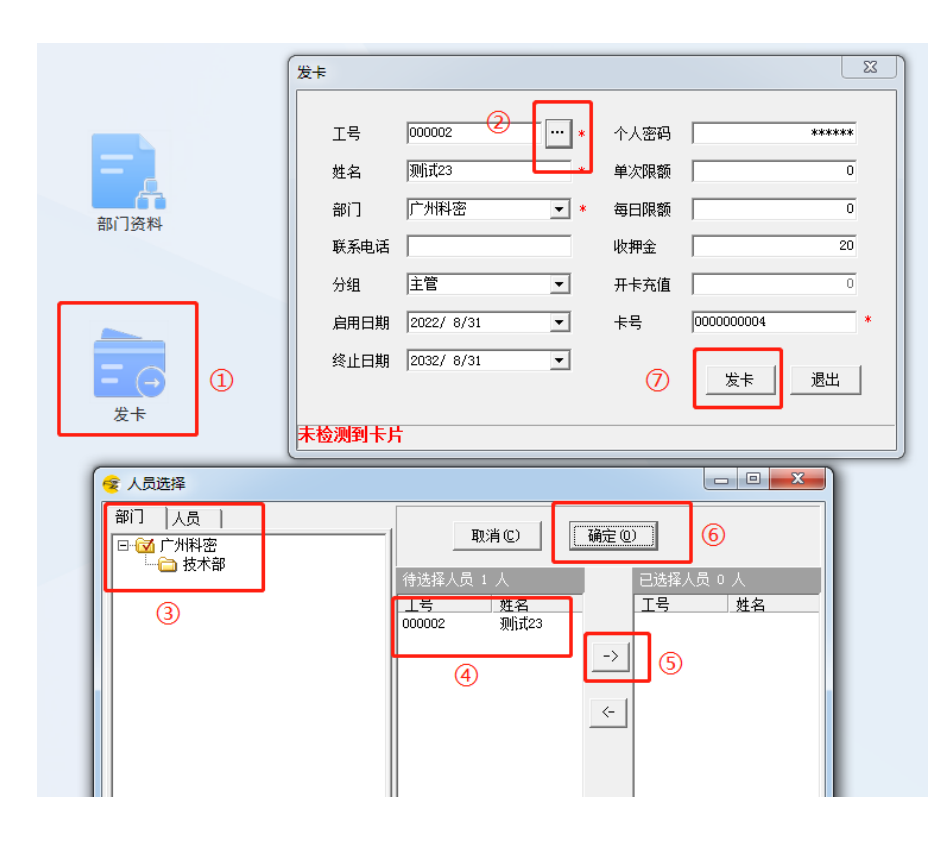

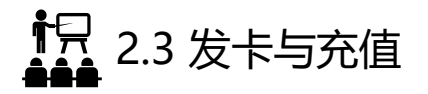

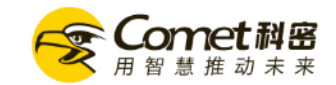

• 【批量发卡】:卡务管理--批量发卡--将需要发卡的人员批量导入

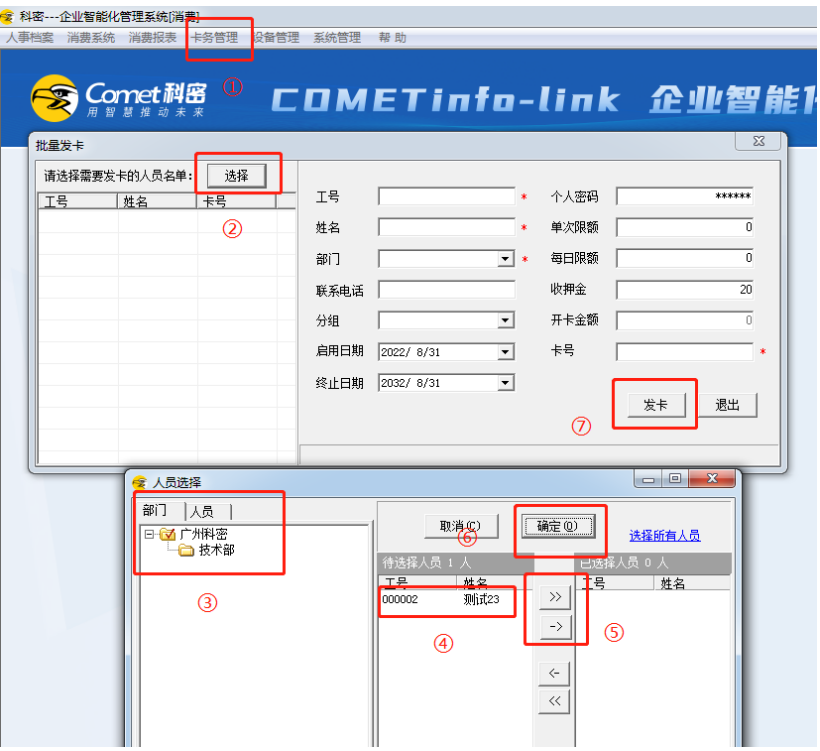

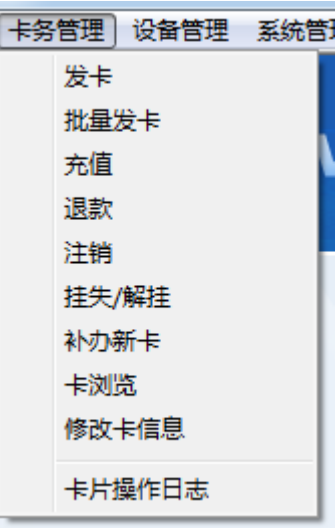

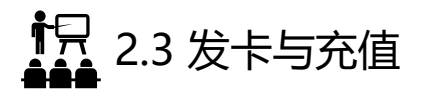

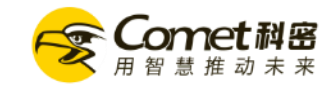

### • **【充值】**:

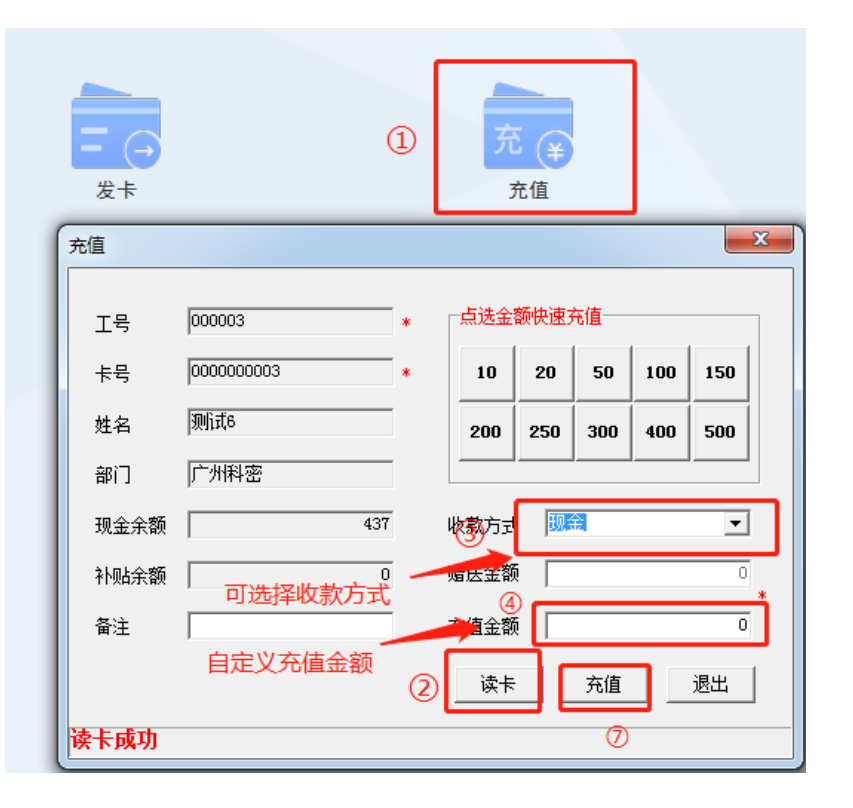

#### 提示:

1、金额可以进行选择也可以手动输入, 充值金额时要连接发卡器, 读卡成 功才可以进行充值。

2、快速充值的固定金额可以通过软件的系统参数进行配置

3、赠送金额: 当系统参数开放充值时使用优惠后, 可输入赠送金额, 赠送 金额在使用时与现金金额无区别。我们也可以在系统参数中设定充值时的 优惠比率,在充值时,我们仅需输入充值金额,系统自动根据优惠比率计 算应赠送金额,适用于充100送10元之类的应用场景。优惠比率为0.1表示 充10送1。

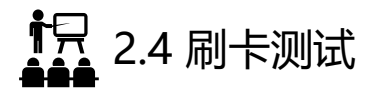

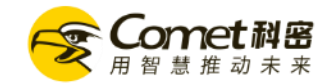

• 刷卡测试: 人员发卡充值完成后在消费机里面进行刷卡测试, 刷卡后可在终端管理实时记录里面看到消费记录

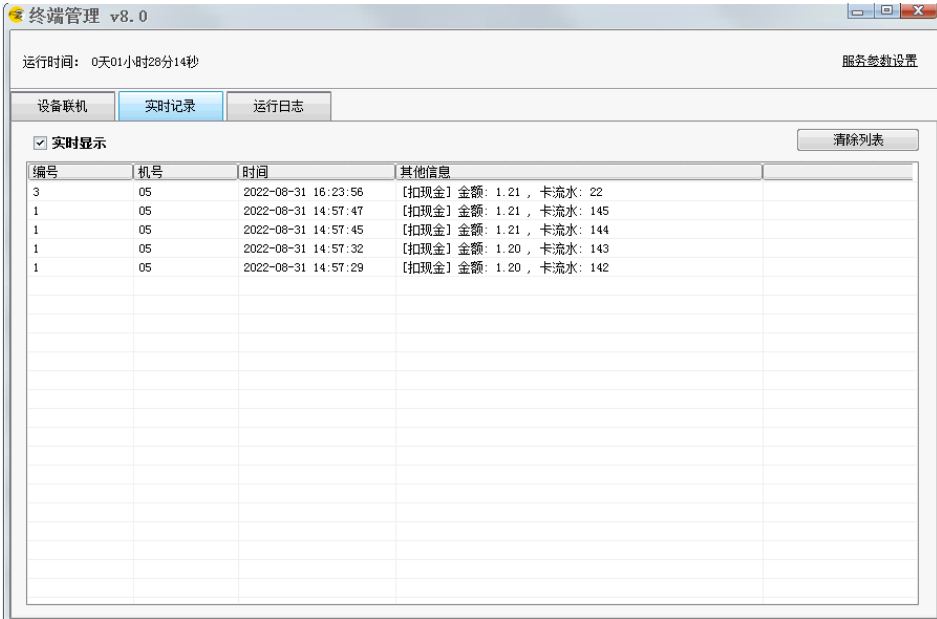

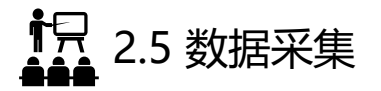

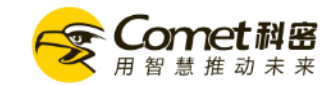

• 手工采集数据

• 如果设备未启用主动上传记录,则需要进行手工采集,点"**常用设备操作** → 【**手工采集记录】**"。

• 可以在设备列表中按住Ctrl键之后点选多个设备进行操作

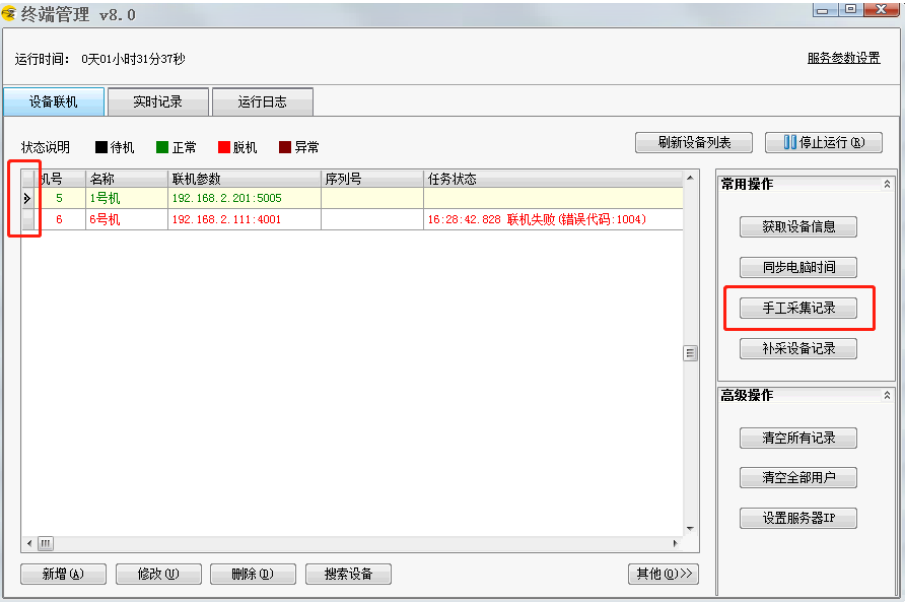

对于无法主动上传的设备,系统中可以设置成自动采集记 录,进入"系统参数设置→ 记录采集"。勾上"开启轮循 采集",并勾上"采集后清空所有记录",可以选择每间 隔N分钟采集一次或设定几个时间点进行采集。

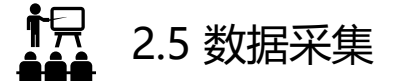

• U 工采集数据

机器按键,按U 按键,输入账号4,密码123456, 入U ,选择导出新 录或者全部记录,再去电脑端软件登录 ,选择U 操作,选择 U 导入记录,选择 机器导出的记录文件,开始导入

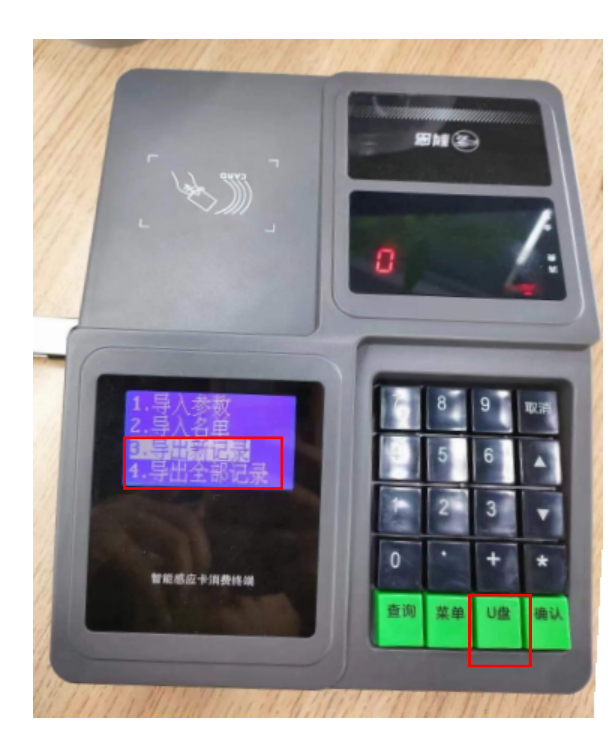

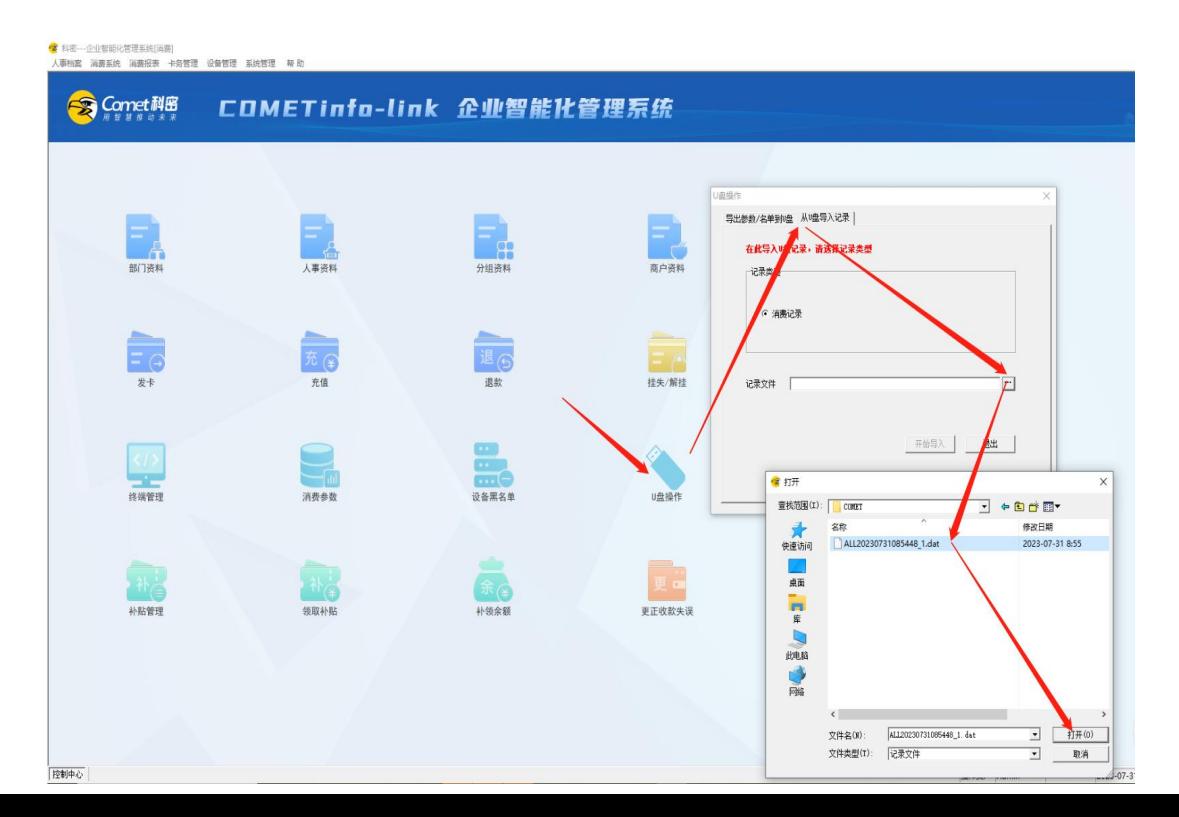

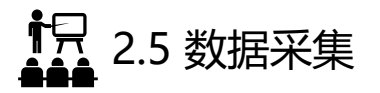

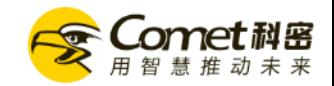

- 补采集记录
- 我们设备的刷卡记录为循环存储, 假若由于其他原因导致后台的刷卡记录丢失, 我们可以尝试补采设备记录。

进入【**常用设备操作】** →【**补采设备记录】**,选择需要补采的时间范围,点【**确定**】进行补采:

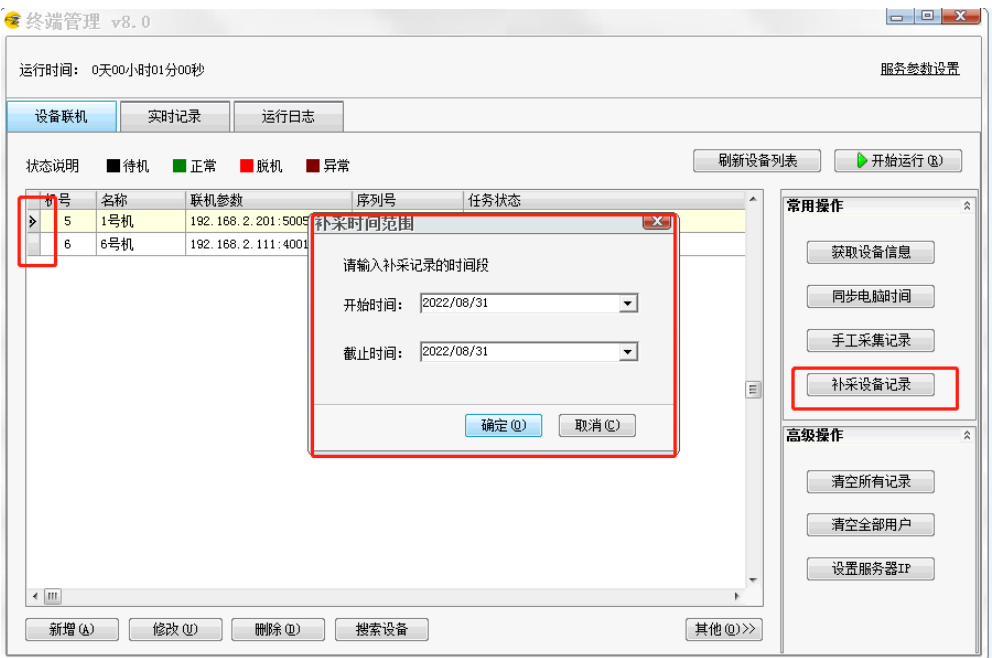

1只 2.6 补贴与领取

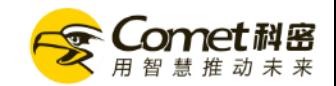

• 点击主页【**补贴管理】**→添加需要下发补贴的人员、金额、补贴类型 领取日期等相关信息,可批量下发也可以单个下发

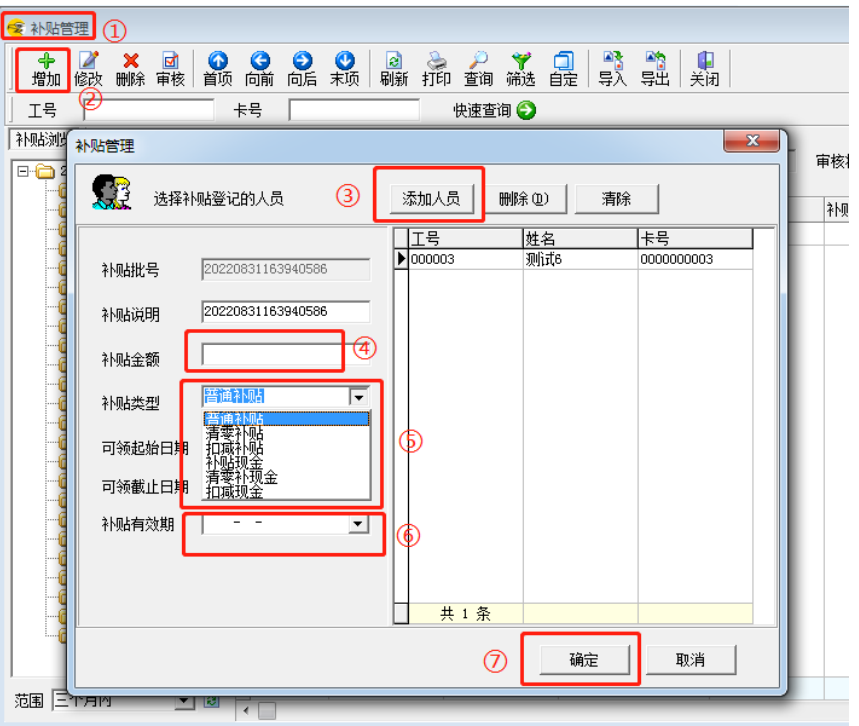

A、补贴类型:分普通补贴和清零补贴两种类型,其中清零补贴 即在领取当笔补贴时,将原来的补贴余额先清空。此方法常常用 于一些工厂企业,他们每个月都会给员工下放餐补,但是当月的 餐补必须当月用完,不能累计到下个月使用。 B、补贴可领起止日期:可以规定当批补贴可领取的日期范围, 这样我们在月中即可下放下月的补贴(将补贴可领日期设为下月 1号), 不用担心持卡人提前领取使用。我们可以在系统参数中 设定默认可领取的有效期

补贴有效期:我们可以规定当批补贴可使用的截止日 期,该功能常常和清零补贴配合使用,我们使用清零 补贴时肯定不希望员工在下个月还用上个月的补贴余 额吧

补贴的领取:对于脱机使用的情况,补贴进入卡户 是需要写卡才能完成的,在补贴审核后,补贴名单 将自动下发至补贴机(或者所有消费机中), 持卡 人可在相应终端上进行刷卡领取补贴。

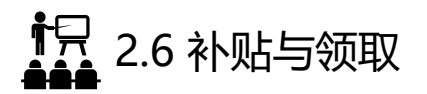

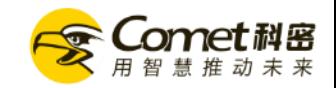

- 批量导入补贴信息
- 当需要下发补贴的人员过多,可以通过批量导入补贴信息下发补贴

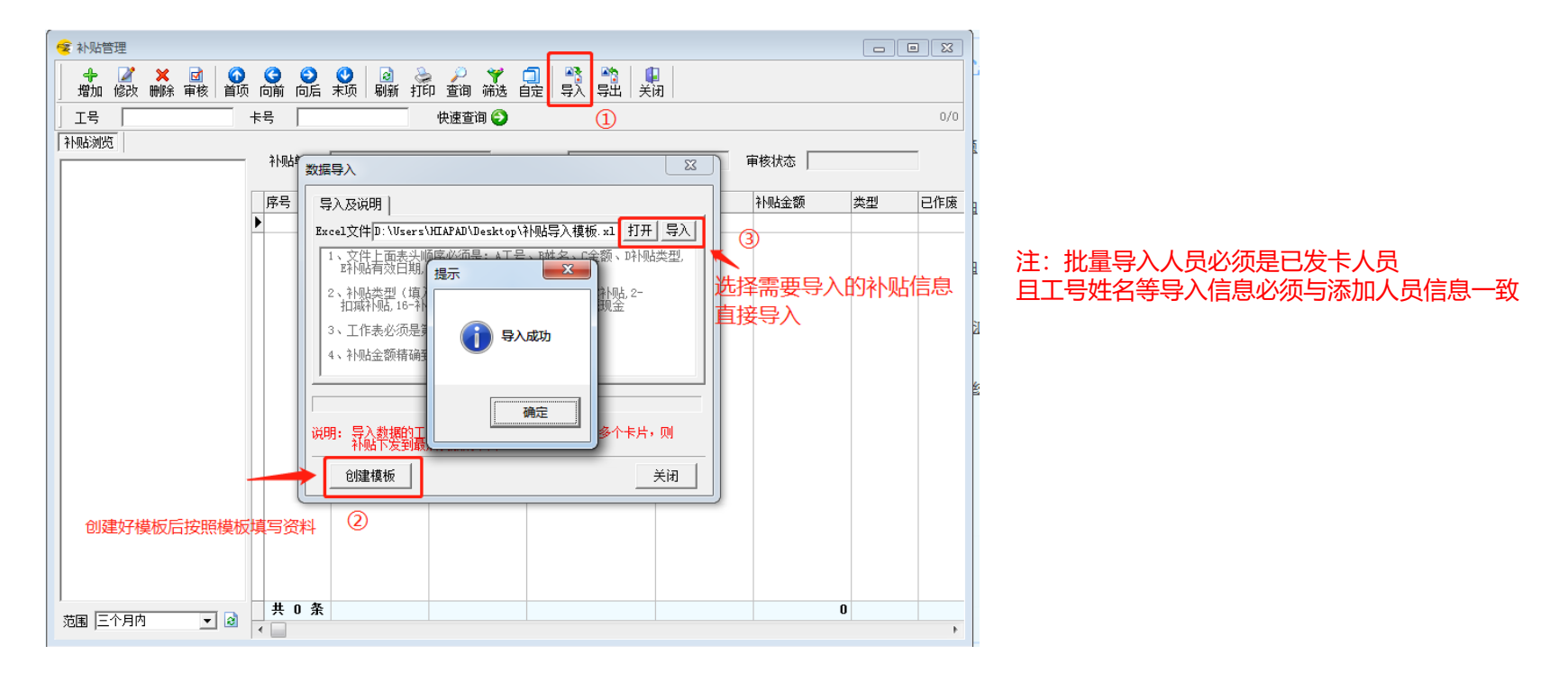

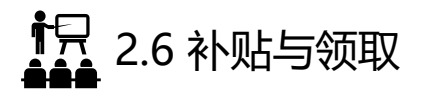

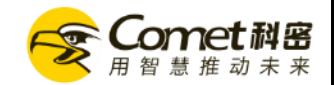

- 补贴的审批:
- 补贴信息添加之后需要进行审核,未审核的补贴信息数据是不可以进行领取补贴的,审核之后的补贴可在消费机上**直接刷卡领取**

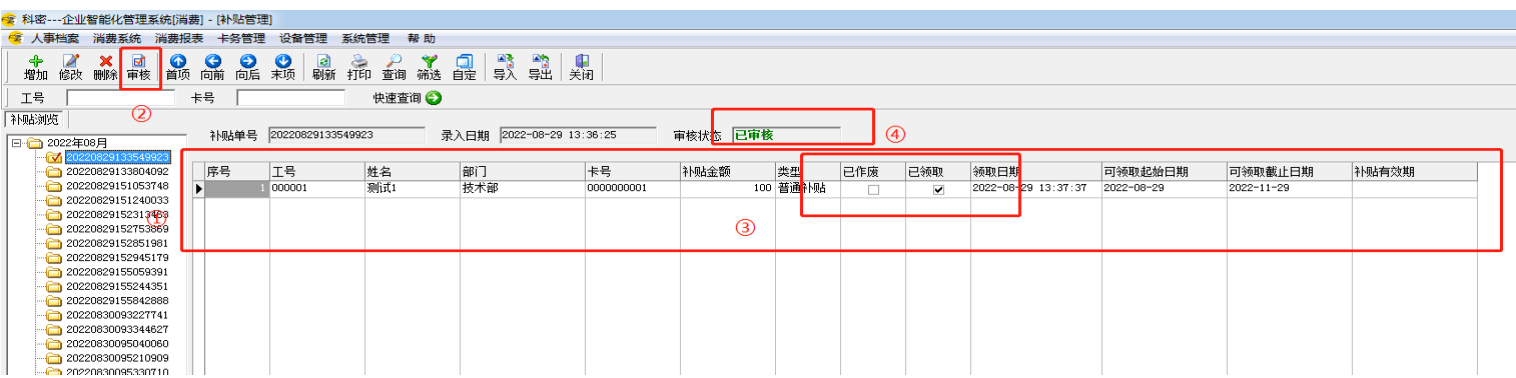

注:审核后的补贴信息不能做任何修改

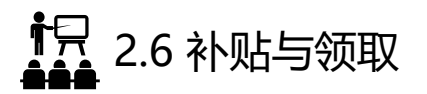

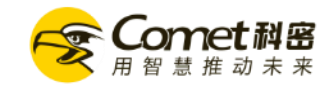

- 补贴领取:
- 当用户有下发补贴审核后,在消费机上无法领取补贴时,可以在在软件上进行补贴的领取
- 单击主页【**领取补贴】→【读卡】**→【**确认信息】**→直接**【领取】**

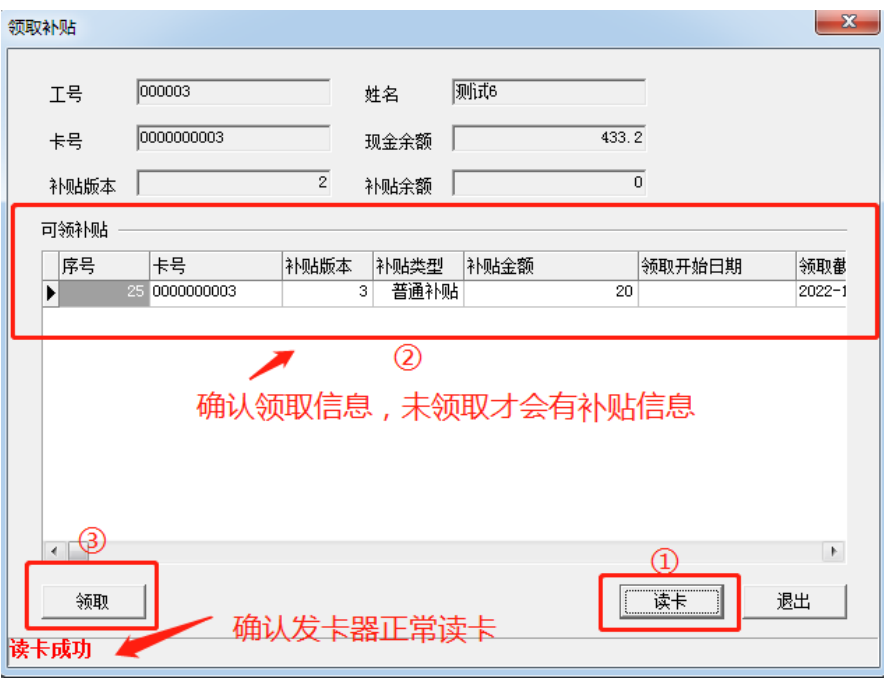

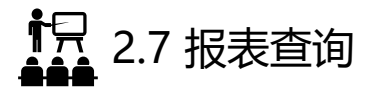

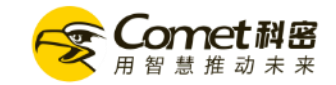

• 报表中心——【**即时余额**】、**【消费明细】**、【**充值明细**】、【**每日充值汇总**】、【**商户餐别统计**】 (可根据需求查询消费记录)默认查询为一个月,此页面的记录为实时上传记录,可根据日期查询:

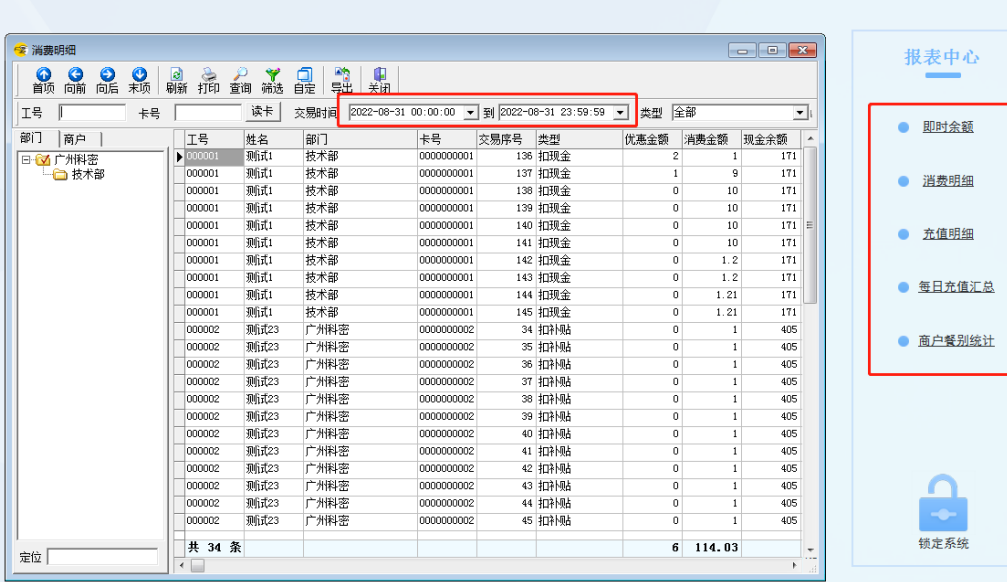

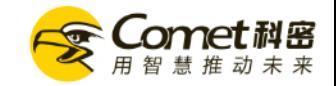

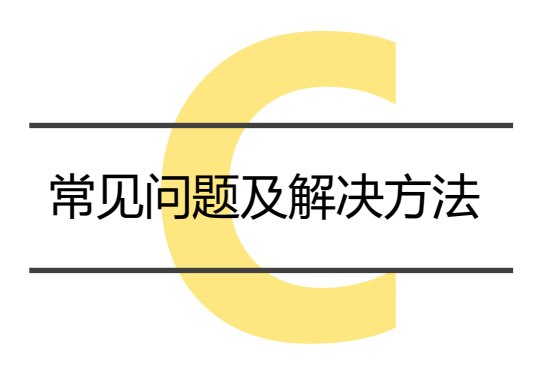

- 3.1 收款更正失误
- 3.2 补领余额
- 3.3 离职人员管理
- 3.4 挂失/解挂黑名单管理
- 3.5 修改登录密码/新增操作用户

3.6 其他问题

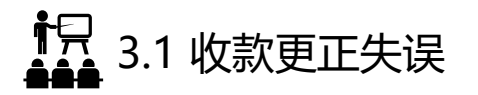

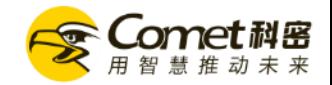

- 应用场景:当消费机上无法退款时,可以在软件软件上进行退款处理
- 在系统主页点击【**更正收款失误**】→【**读卡**】读取卡片的信息,**选择**需要更正的交易记录**输入**实际应扣金额→点击【**更正**】

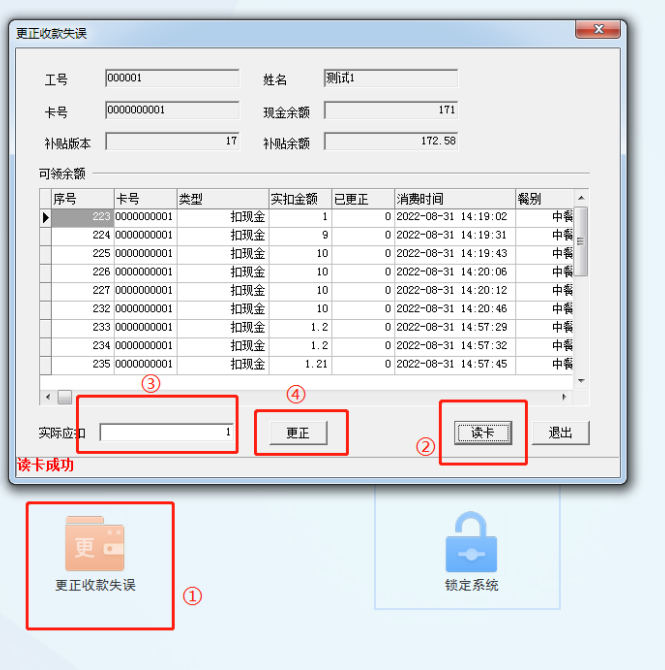

**.<br>444** 3.2 补领余额

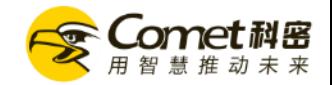

- 应用场景: 当用户挂失补办新卡后, 旧卡余额未下发到新卡余额时
- 在系统主页点击【**补领余额**】→点击【**读卡**】 即可查看补领余额信息,确认无误后点击【**领取**】

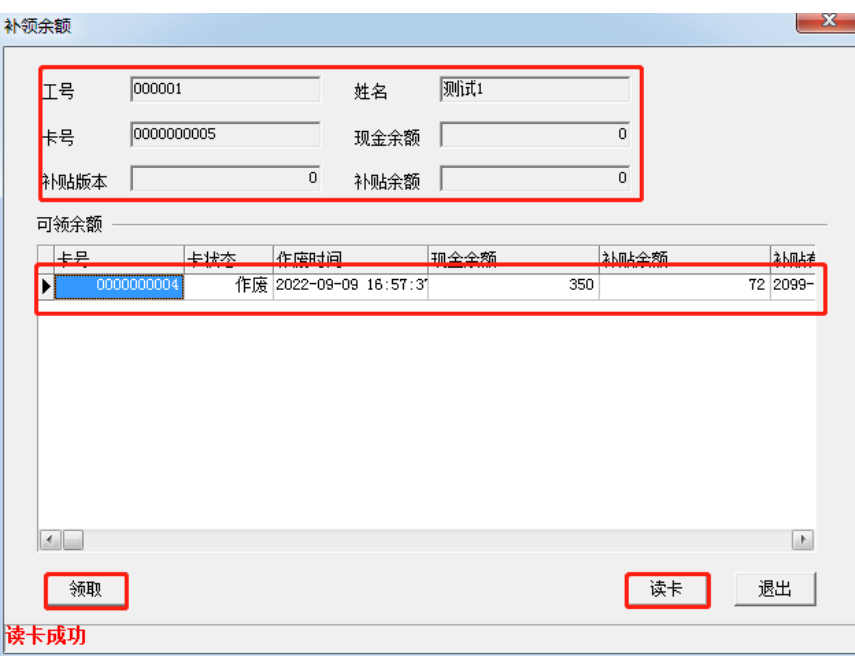

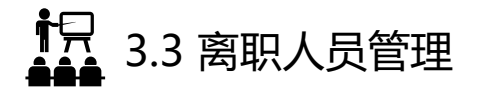

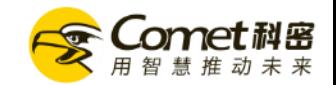

• 离职人员管理

• 点击系统主页左上角【**人事档案**】→【**离职管理**】→【**增加**】登记已离职人员→勾选已登记的离职人员→【**转入离职库**】

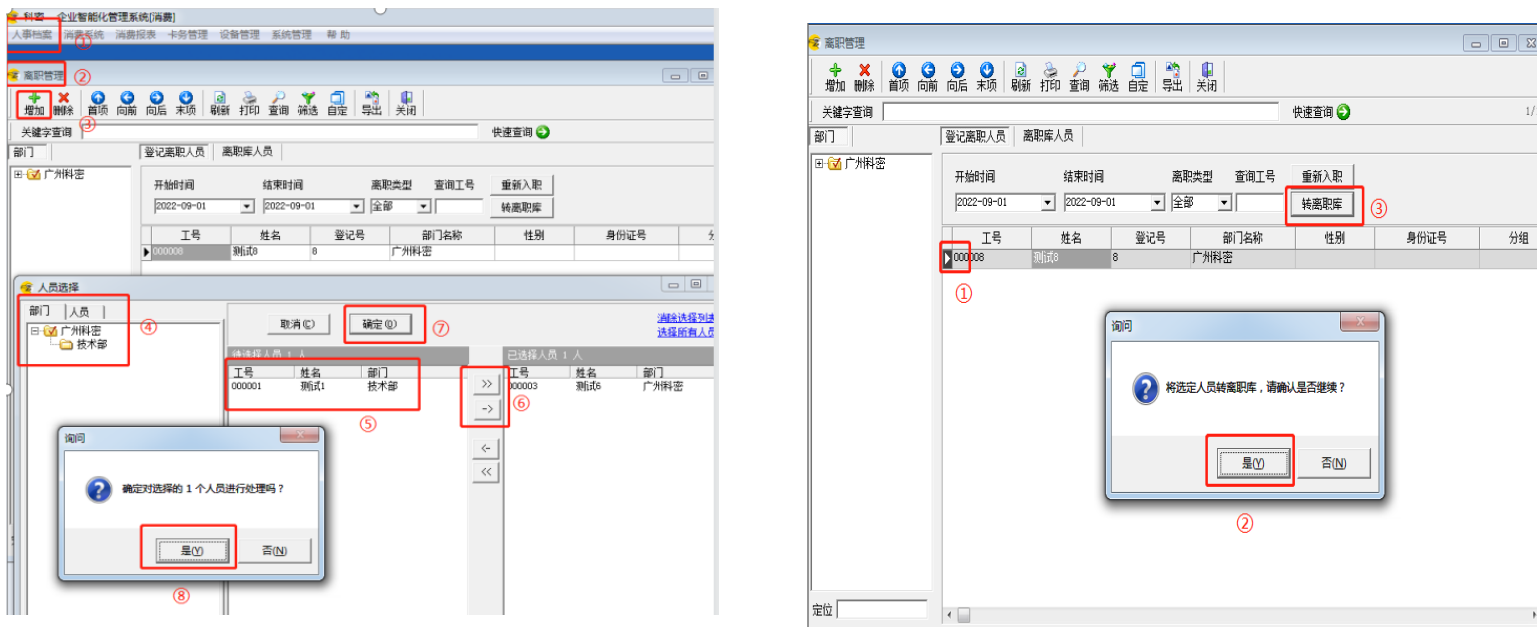

ia<br>Ala 3.4 挂失/解挂黑名单管理

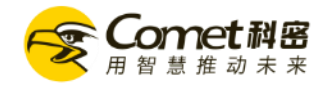

• 挂失/解挂

### • 点击系统主页**【挂失/解挂**】→选择需要挂失的人员信息【**挂失**】,选择需要解挂的人员信息【**解挂**】

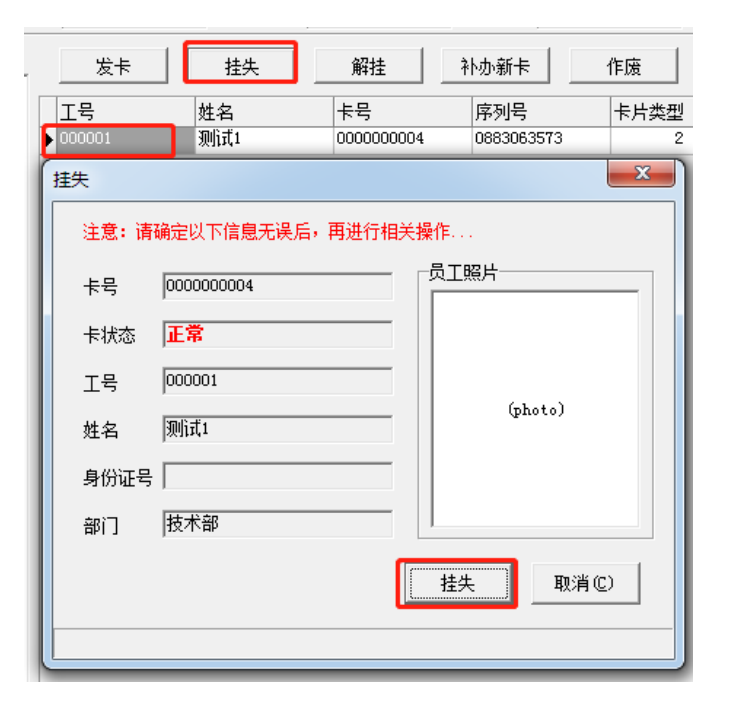

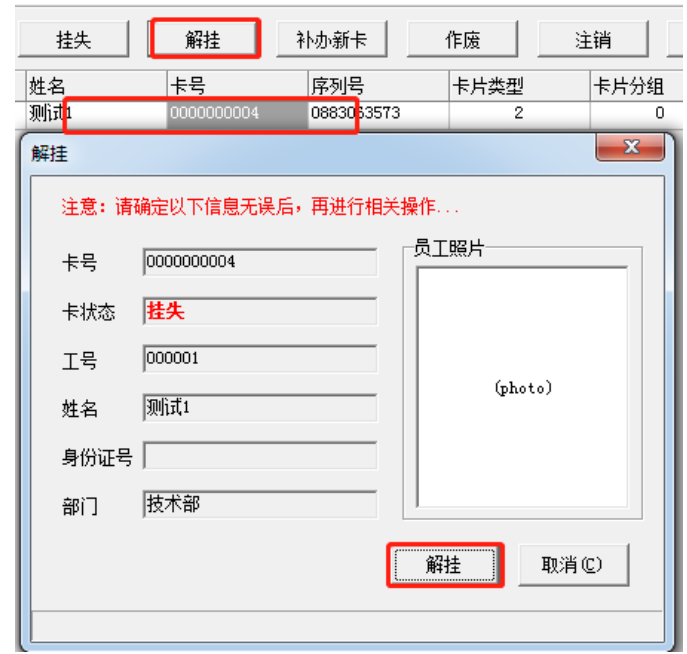

注:作废卡是不能循环使用的,慎用

ta<br>Ali 3.4 挂失/解挂黑名单管理

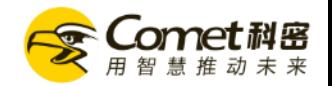

- 补办新卡
- 点击系统主页【**挂失/解挂**】→选择需要补办新卡的人员信息【**补办新卡**】,确认信息后点击【**补办】,**
- 当余额补领等待天数为0时提示是否将原卡余额转入新卡,

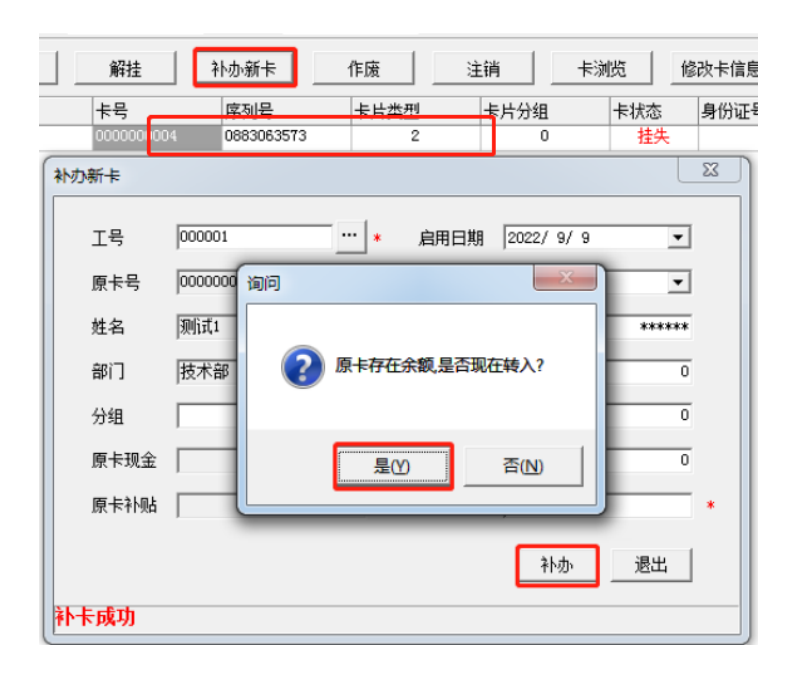

提示:补办新卡前必须挂失旧卡

ÎR<br>111 3.4 挂失/解挂黑名单管理

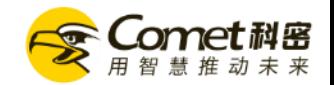

• 黑名单管理:

• 点击系统主页【**设备黑名单】,** 在设备列表查看已下发消费机的人员,点击【**上传黑名单到设备**】选择需要下发黑名单的设备,点击【**添加**】 选择需要加入黑名单的人员,点击【上传】 ,用户可根据使用需要选择上传跟移除黑名单的类型:

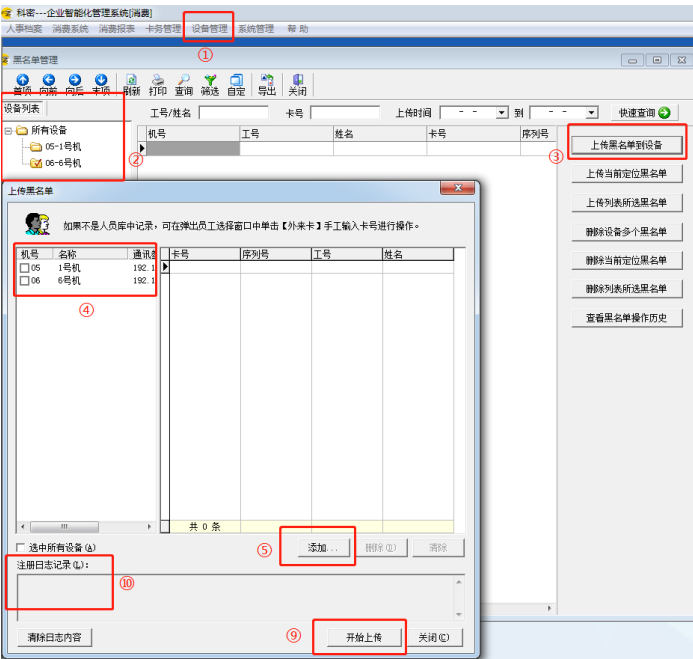

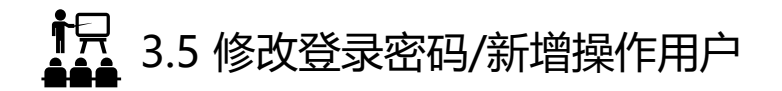

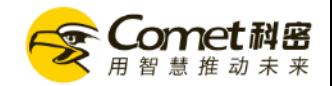

### • 点击系统主页左上角【**系统管理**】→【**更改登录密码**】→输入"操作员""旧密码""新密码"点击【**确定**】

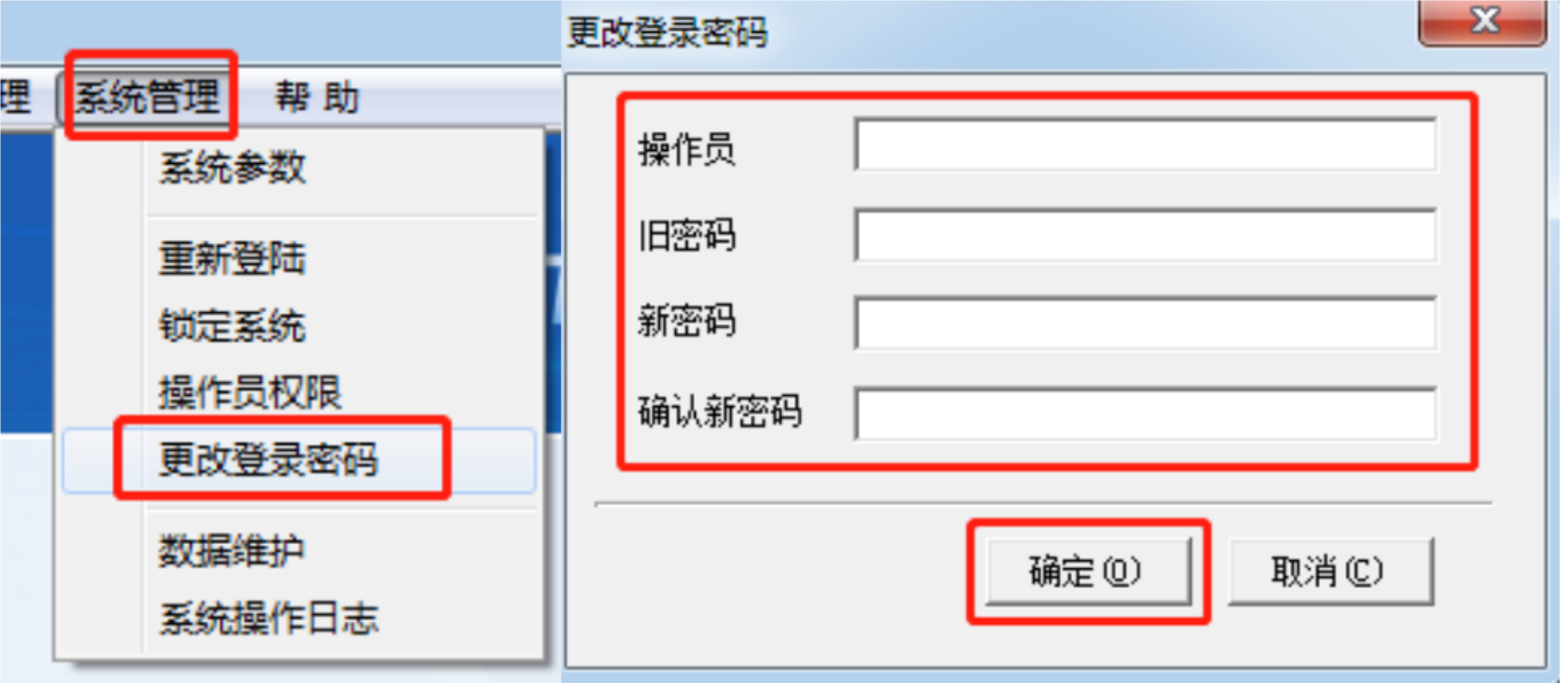

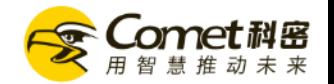

### iə<br>Al 3.5 修改登录密码/新增操作用户

• 点击系统主页左上角【**系统管理**】→【**操作员权限**】,点击【**增加**】,根据实际需求分配操作权限,默认密码空,点击【**确定**】

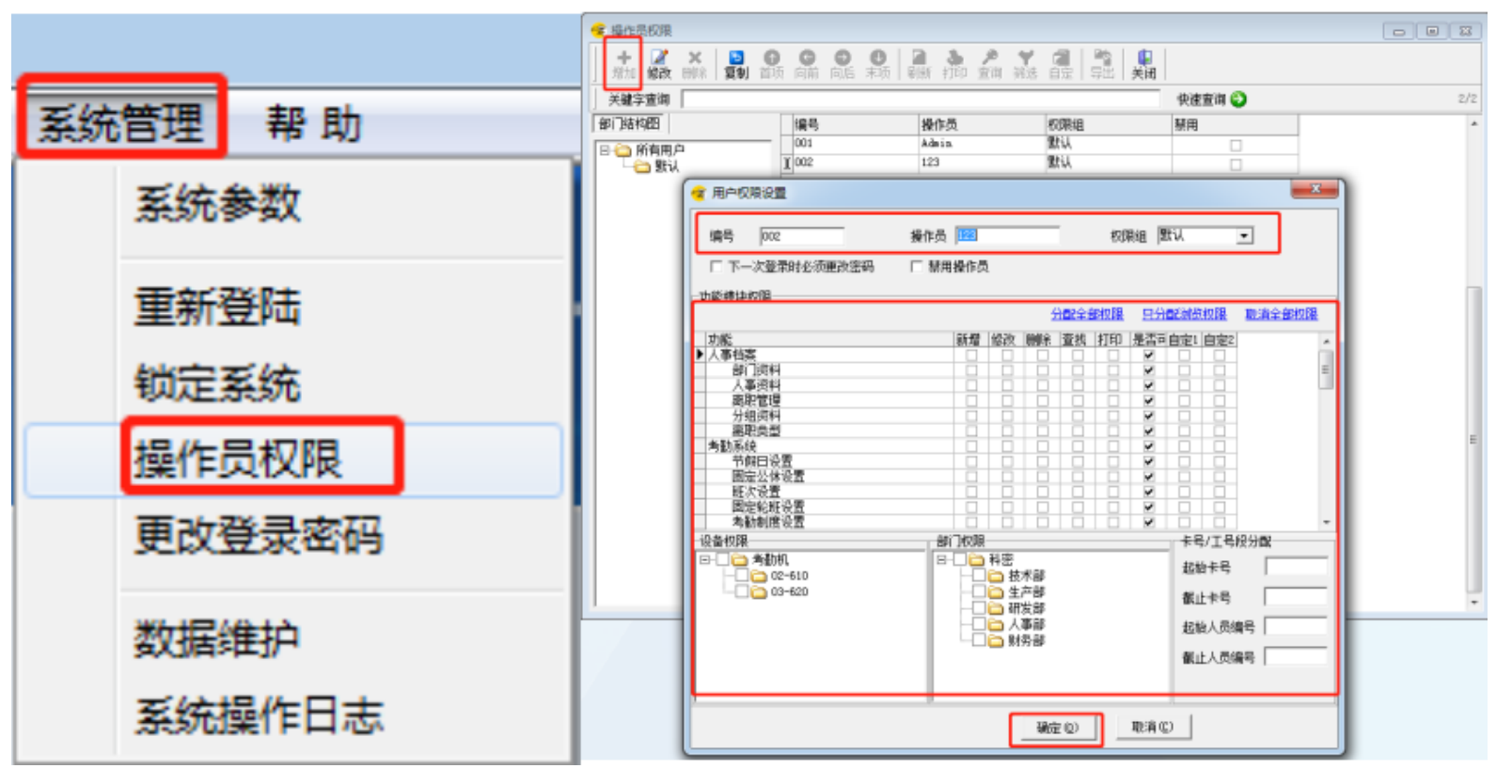

12.3.6 其他问题

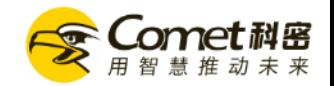

(1)终端管理打开了,数据无法自动采集上传到软件?

图1

答: (1) 检查机器是否在线 (点击终端管理中的 素取设备信息 ) 全有提示)

(2)检查防火墙端口是否放行了,控制面板—> Windows Defender防火墙— >高级设置—>选择入站—>新建 规则—>端口—>将7005, 9001,8001

(注意: 8001选择UDP端口) 这三个端口分别添加上去(如图1)。参考资料<http://www.webzuan.cn/szk/5819.html>

■ 高级安全 Windows Defender 防火墙 立进的 追佐(A) 寄着(A) 超助(L)

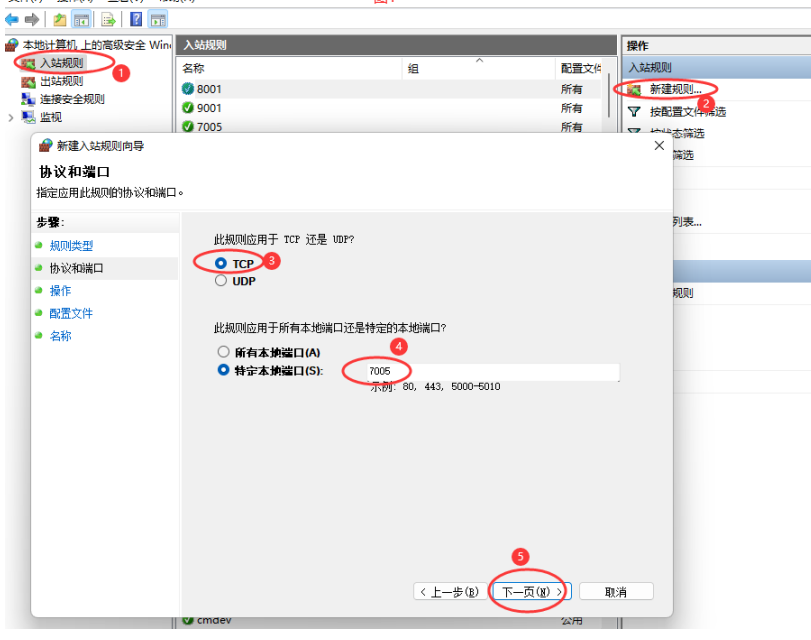

**拍** 3.6 其他问题

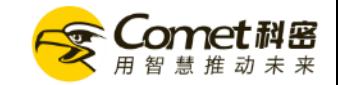

### (2)开机,终端管理没有自动运行?

答: 终端管理—>停止运行—>服务参数设置—>开机自动启动(如图1)

#### (3) 如何设置终端管理定时采集数据?

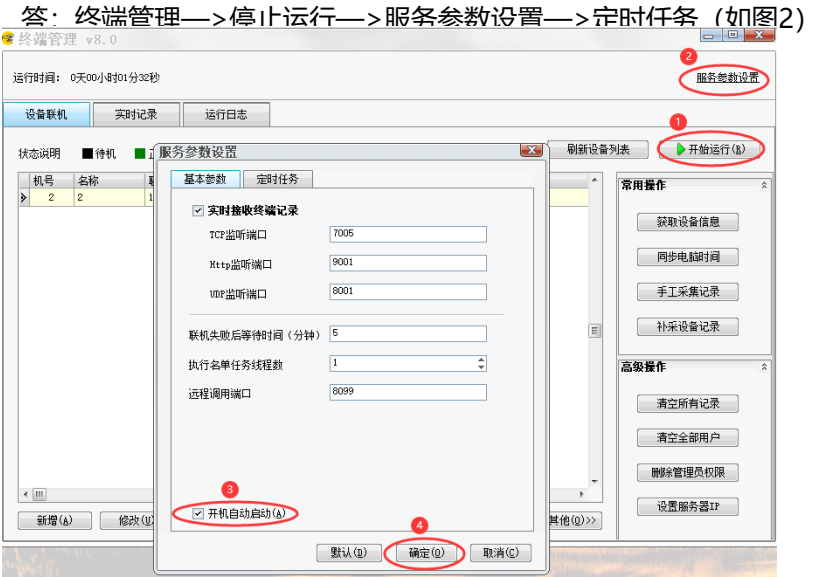

**相**<br>444 3.6 其他问题

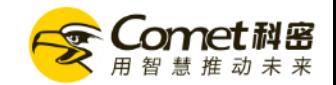

(4) 重新安装电脑系统, 或者更换电脑软件数据应该如何操作?

答:如果可以打开软件的情况下,点击系统管理,数据维护,备份数据。将备份文件复制到新电脑上,相同的地方点击数据恢复 。

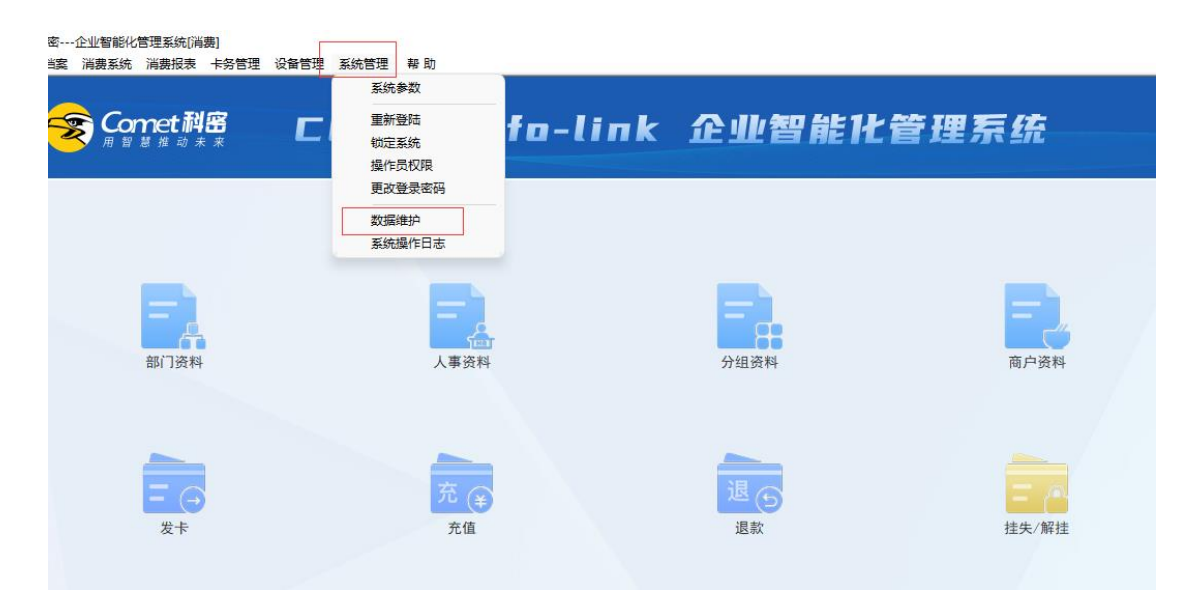

12 3.6 其他问题

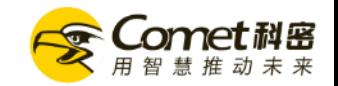

(5)卡片挂失了,丢失的卡片依然可以在消费机上消费?

答:在挂失卡片之前,必须要打开终端管理,处于运行状态下,机器必须保持在线状态下,挂失的时候会自动生成黑名单下发到机器上去,只有下发 黑名单成功了,卡片才不能刷卡。

(6) 设备上查询的消费统计数与电脑端统计数不一致?

答:出现不一致的情况一般是由于数据没有及时采集到电脑软件端或者机器是脱机使用的,有挂失卡片时候没有及时下发黑名单造成,为防止这一情况 出现,机器最好是联网使用,确保电脑开机时终端管理自动打开状态,及时采集数据。

(7)卡片挂失换卡后余额不对或者没有余额? 答: 先打卡终端管理, 采集数据先, 在软件的 话题 点击读卡, 将余额领取到卡上。

(8)电脑系统崩溃,重新安装系统后,软件无法充值?

答: 这是由于重新安装了之后, 系统密钥发生了变更, 导致卡片无法在新安装的软件上进行充值, 读卡等一系列操作, 必须要找到之前的系统备份数 据库,还原到新安装的系统上面去在进行操作。

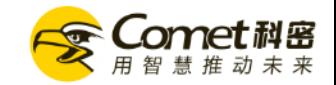

### **感谢使用科密产品**

### THANKS FOR WATCHING

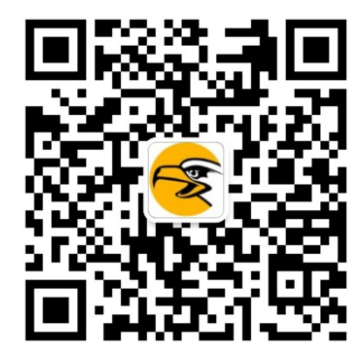

Q 广州巨源信息技术有限公司